## snapmaker

## Artisan 3D-Drucker (3-in-1-Standarderweiterung)

# SCHNELLSTARTANLEITUNG

 $\overline{\mathbb{F}}$  Lasergravieren und -schneiden

 $\frac{125}{9}$  CNC-Fräsen und -Schneiden  $\vert$ 

 $\bigcap$  Gehäuse

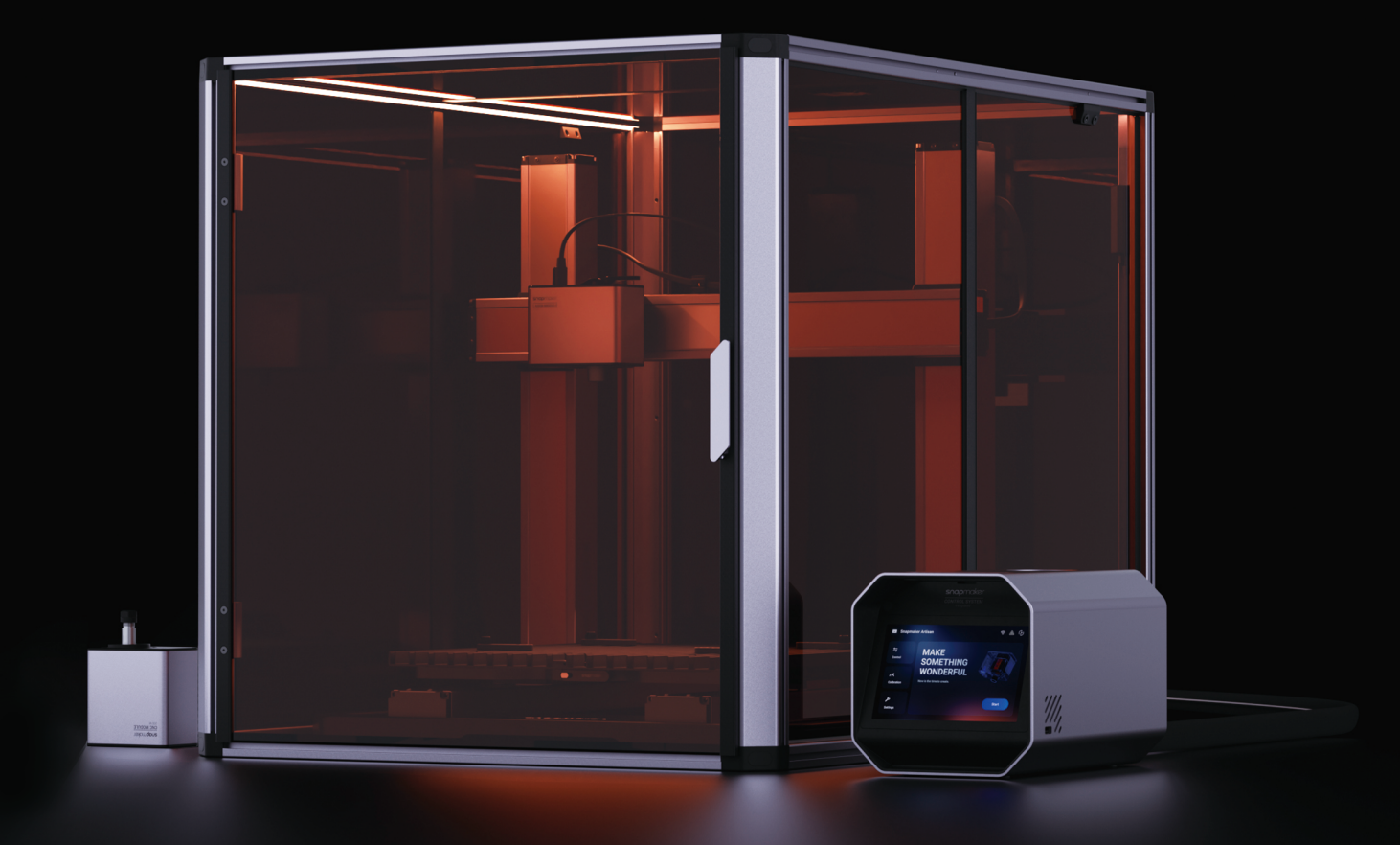

## **INHALT**

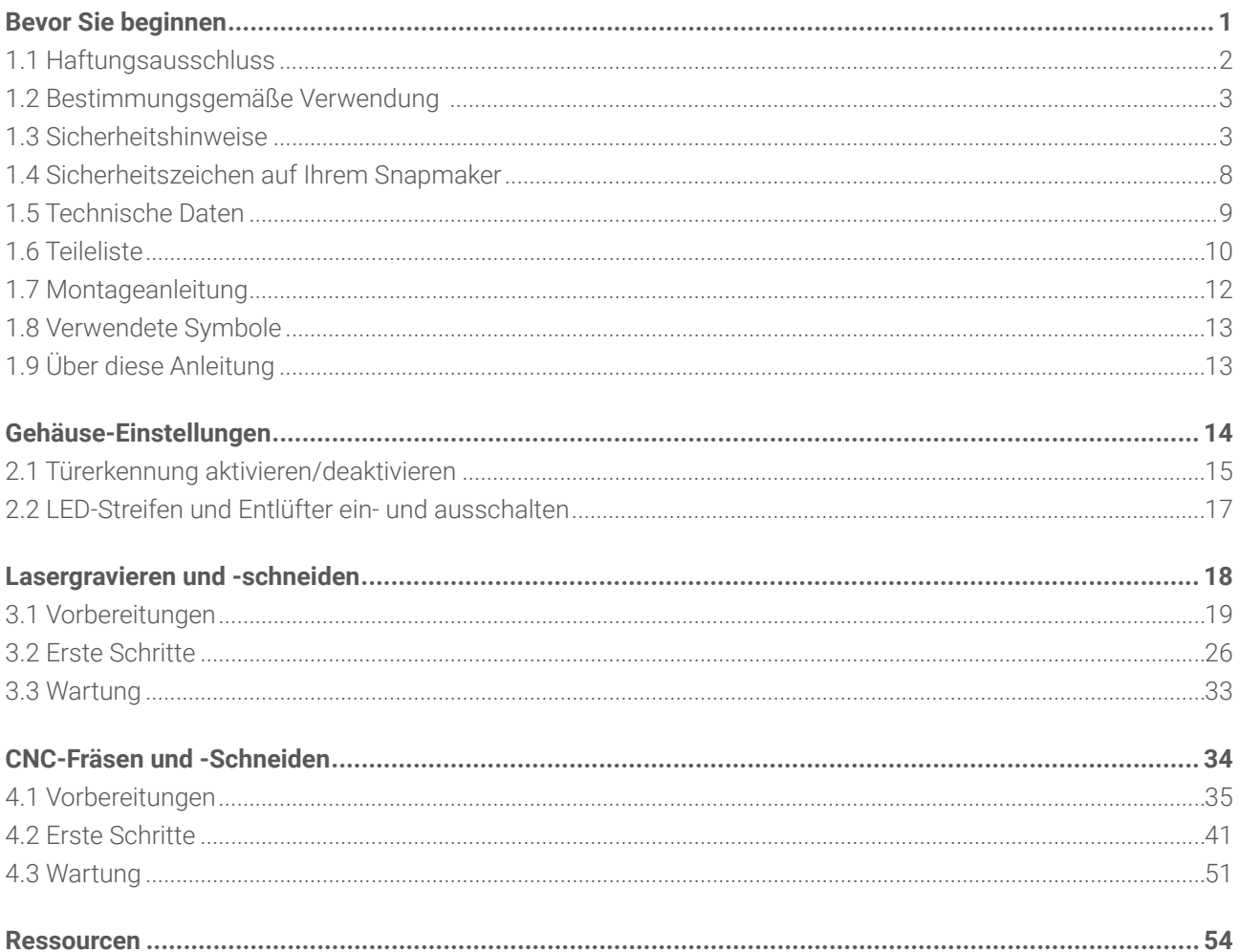

Urheberrecht © 2023 Snapmaker. Alle Rechte vorbehalten.

Diese Sprachversion der Anleitung ist vom Hersteller überprüft (Originalanleitung). Diese Publikation oder Teile daraus, einschließlich der Abbildungen, dürfen ohne vorherige schriftliche Genehmigung von Snapmaker in keiner Form wie durch Abdruck, Fotokopie und Mikrofilm vervielfältigt oder veröffentlicht werden.

# <span id="page-2-0"></span>Bevor Sie beginnen

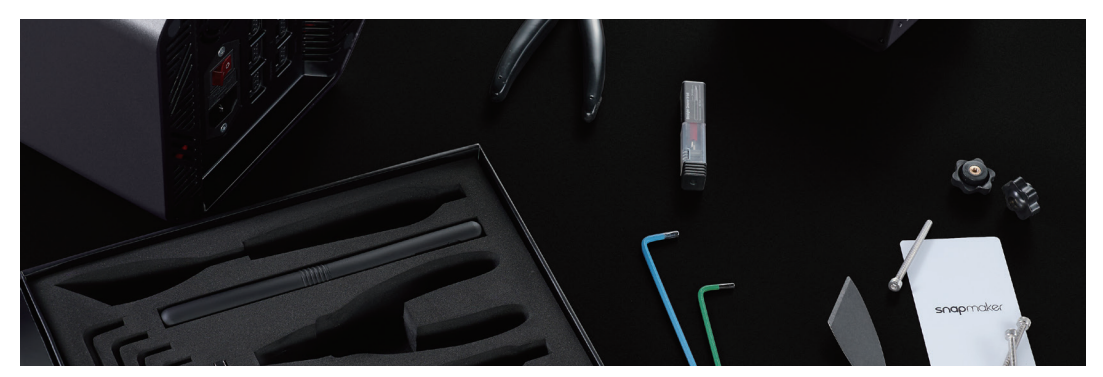

## <span id="page-3-0"></span>**1.1 Haftungsausschluss**

Vergewissern Sie sich, dass jeder, der dieses Produkt verwendet, den Inhalt der Schnellstartanleitung kennt und versteht. Nichtbeachtung der Anleitung kann zu Verletzungen, minderwertigen Ergebnissen oder Schäden an den Produkten von Snapmaker führen.

Snapmaker übernimmt keine Verantwortung und lehnt ausdrücklich jede Haftung für Personenschäden, minderwertige Ergebnisse oder Schäden am Produkt ab, die sich aus oder im Zusammenhang mit unsachgemäßer Bedienung oder Nichtbeachtung der Anweisungen in dieser Anleitung ergeben.

Bei der Verwendung von Snapmaker-Produkten sollten Sie die folgenden Anforderungen erfüllen:

 - Befolgen Sie bei der Montage, Handhabung, Lagerung, Verwendung, Wartung oder Entsorgung dieses Produkts die Anweisungen in dieser Anleitung, die geltenden Gesetze und Vorschriften sowie die Sicherheitsvorschriften.

 - Stellen Sie sicher, dass bei der Herstellung von Objekten mit diesem Produkt keine geistigen Eigentumsrechte Dritter oder geltende Gesetze oder Vorschriften verletzt werden.

Die Bedingungen oder Methoden zur Verwendung von Snapmaker-Produkten liegen außerhalb der Kontrolle von Snapmaker. Aus diesem Grund übernimmt Snapmaker keine Verantwortung und lehnt ausdrücklich jede Haftung für Folgen ab, die sich aus Folgendem ergeben:

 - Ihre unsachgemäßen Methoden, die Nichtbefolgung der Anweisungen in dieser Anleitung oder die Auswirkungen anderer unsicherer Faktoren beim Betrieb dieses Produkts;

 - Ihre Verletzung von geistigen Eigentumsrechten Dritter oder Verletzung geltender Gesetze oder Vorschriften bei der Herstellung von Objekten mit diesem Produkt;

- Personenschäden, minderwertige Ergebnisse oder Schäden am Produkt, die sich aus oder im Zusammenhang mit der Montage, Handhabung, Lagerung, Verwendung, Wartung oder Entsorgung dieses Produkts ergeben.

Alle Filamente und Materialien von Snapmaker sind für das Produkt einsetzbar und wurden auf Sicherheit getestet. Wenn Sie dieses Produkt mit Filamenten oder Materialien von Drittanbietern verwenden, übernimmt Snapmaker keine Verantwortung und lehnt ausdrücklich jede Haftung für nachteilige Auswirkungen durch die Verwendung oder die Leistungsfähigkeit dieser Filamente und Materialien ab.

Diese Anleitung dient nur zu Referenzzwecken. Wir übernehmen keine Garantie für die absolute Richtigkeit oder Vollständigkeit der in dieser Anleitung enthaltenen Informationen. Kein Teil der Anleitung darf ohne die vorherige schriftliche Genehmigung von Snapmaker auf irgendeine Weise vervielfältigt, bearbeitet oder überarbeitet werden. Wir behalten uns das Recht vor, die Anleitung nach eigenem Ermessen jederzeit und ohne Vorankündigung zu ändern oder zu überarbeiten. Sie können die aktuellste Version dieser Anleitung in unserem Support Center (https://support.snapmaker.com/) herunterladen: Wählen Sie Snapmaker Artisan > Schnellstartanleitung.

## <span id="page-4-0"></span>**1.2 Bestimmungsgemäße Verwendung**

Die modularen 3D-Drucker von Snapmaker sollten gemäß den in dieser Anleitung enthaltenen Anweisungen verwendet werden. Bei der Herstellung von Objekten mit den modularen 3D-Druckern von Snapmaker sind die Benutzer dafür verantwortlich, die Anwendung des erstellten Objekts für die vorgesehene Verwendung zu qualifizieren und zu validieren, insbesondere bzgl. Anwendungen in streng regulierten Bereichen wie bei klinischen Geräten und in der Luftfahrt.

## **1.3 Sicherheitshinweise** 1.3.1 Allgemeine Sicherheitshinweise

- Befolgen Sie beim Betrieb und bei der Anwendung dieses Produkts die geltenden örtlichen Gesetze und Vorschriften.

- Befolgen Sie aus Sicherheitsgründen die Anweisungen zur Verwendung und Wartung dieses Produkts in dieser Anleitung.

- Setzen Sie diese Maschine nicht Regen oder nassen Bedingungen aus.

- Betreiben Sie diese Maschine immer in Innenräumen auf einem stabilen horizontalen Tisch oder einer Werkbank.

- Minderjährige dürfen dieses Produkt nur unter Aufsicht und mit Hilfe von Erwachsenen verwenden.

- Stellen Sie sicher, dass Umstehende auch alle Sicherheitshinweise dieses Produkts lesen und verstehen. Halten Sie aus Sicherheitsgründen Umstehende fern, während Sie dieses Produkt bedienen.

- Bleiben Sie wachsam, achten Sie auf Ihre Handlungen und die Umgebung, wenn Sie dieses Produkt bedienen.

- Verwenden Sie dieses Produkt nicht, wenn Sie müde sind oder unter Einwirkung von Drogen, Alkohol oder Medikamenten stehen.

- Greifen Sie nicht in das Innere des Produkts und berühren Sie die sich bewegenden Teile nicht, wenn das Produkt noch in Betrieb ist.

- Lassen Sie das Produkt nicht unbeaufsichtigt, wenn es noch eingeschaltet ist.

- Ziehen Sie immer das Netzkabel aus der Steckdose, bevor Sie Wartungsarbeiten oder Änderungen vornehmen.

### Schalten Sie die Maschine sofort aus und verwenden Sie dieses Produkt nicht mehr, falls einer der folgenden Fälle eintritt:

- Bei diesem Produkt riecht es irgendwann nach Verbrennungen.

- Sie erkennen Beschädigungen an den inneren Bauteilen dieses Produkts.

- Die Maschine stellt unerwartet den Betrieb ein.

- Dieses Produkt erzeugt ungewöhnliche Lichtsignale, Funken oder Geräusche, die vorher noch nie aufgetreten sind.

### 1.3.2 Laser-Sicherheitshinweise

- Das 10 W Lasermodul ist ein Laserprodukt der Klasse 4. Wenn Sie das Lasermodul ordnungsgemäß und in Kombination mit dem Gehäuse wie vorgeschrieben verwenden, entspricht die gesamte Laserklassifizierung dieses Produkts der Klasse 1.

- Sie sollten das Produkt nur betreiben, wenn Sie über ausreichende Kenntnisse (i) der physikalischen Eigenschaften von Laserstrahlung, (ii) der Laser-Gefährdungsklassen und der damit verbundenen gesundheitlichen Auswirkungen sowie (iii) Sicherheitsmaßnahmen verfügen.

- Das 10 W Lasermodul muss zusammen mit dem Gehäuse verwendet werden. Folgen Sie dieser Anleitung, um das Gehäuse zusammenzubauen und zu verwenden. Das Gehäuse sorgt bei der Laserbearbeitung dafür, die Gefahr von Laseraustritten zu vermeiden, indem es die Laserstrahlung effektiv filtert und die laufende Arbeit beim Öffnen der Gehäusetür unterbricht.

- Je nach Art und Zusammensetzung der zu verwendenden Materialien sollte ein Luftreiniger verwendet werden, da einige Materialien beim Lasergravieren oder -schneiden gefährliche und giftige Dämpfe freisetzen können. Sorgen Sie dafür, dass der von Ihnen gewählte Luftreiniger wirksam genug ist, um die menschliche Gesundheit zu schützen und Umweltverschmutzung zu vermeiden.

- Schauen Sie nicht direkt in die Laserapertur, berühren Sie diese nicht und setzen Sie sich während des Betriebs nicht dem Laserstrahl aus.

- Stellen Sie sicher, dass sich während des Betriebs kein reflektierendes Material im Arbeitsbereich befindet, da dies Streustrahlung verursachen und ein Sicherheitsrisiko darstellen kann.

- Stellen Sie sicher, dass sich während des Betriebs keine brennbaren oder explosiven Materialien im Arbeitsbereich oder in der Nähe der Maschine befinden, da dies zu Bränden führen kann.

- Das 10 W Lasermodul darf nicht zusammen mit der 3D-Druckplattform und der Plattform für CNC-Fräsen und -Schneiden verwendet werden (nur für die 4-Achsen-Bearbeitung zulässig, da das Drehmodul nur an der CNC-Plattform angebracht werden kann). Andernfalls könnte es die nicht passende Arbeitsplattform beschädigen, einen Brand verursachen oder andere Risiken bergen.

### 1.3.3 CNC-Sicherheitshinweise

- Benutzer des CNC-Moduls sollten mindestens 18 Jahre alt sein und über einschlägige Erfahrung verfügen.

- Verwenden Sie das CNC-Modul zusammen mit dem Gehäuse.

- Alle Benutzer und umstehenden Personen müssen während des Betriebs die CNC-Schutzbrille tragen.

- Achten Sie darauf, dass das Material vor einem CNC-Prozess ordnungsgemäß eingespannt ist.

- Versuchen Sie während eines CNC-Prozesses niemals, das Werkstück mit den Händen zu halten.

- Wenn sich der Fräser oder das Werkstück verklemmt oder festgefahren hat, schalten Sie die Maschine sofort aus. Trennen Sie das Kabel erst, wenn alle sich bewegenden Teile stillstehen, arbeiten Sie dann daran, das eingeklemmte Material zu lösen.

- Berühren Sie den Fräser oder die Spannzange nicht gleich nach dem Gebrauch, da dies eine Verbrennungsgefahr verursachen kann.

- Die in einigen Materialien enthaltenen giftigen Substanzen können beim CNC-Fräsen und -Schneiden freigesetzt werden. Um die Gefahr zu verringern, verwenden Sie das CNC-Modul mit Luftreinigungsgeräten oder in einer gut belüfteten Umgebung und treffen Sie Sicherheitsvorkehrungen, z. B. das Tragen einer Maske.

### 1.3.4 Sicherheitshinweise zum Gehäuse

- Um das Gehäuse oder die Maschine zu bewegen, müssen Sie zuerst das Gehäuse und die Maschine voneinander trennen.

- Kratzen, biegen oder zerbrechen Sie nicht die Acrylglasplatten, Profile oder den Türgriff. Andernfalls kann es zu einer Beeinträchtigung der Schutzfunktion, einer dauerhaften Beschädigung des Gehäuses oder sogar zu Verletzungen kommen.

- Legen Sie den integrierten Controller nicht in das Gehäuse, wenn Sie dieses Produkt verwenden.

- Stellen Sie keine Gegenstände mit einem Gewicht von mehr als 7 kg auf das Gehäuse. Andernfalls wird das obere Paneel beschädigt.

- Stellen Sie keine Gegenstände oder Körperteile in den Entlüfter, wenn dieser in Betrieb ist.

- Halten Sie die Kabel von den Lüfterflügeln fern, um eine Beschädigung des Entlüfters oder anderer Teile des Produkts zu vermeiden.

### 1.3.5 Vorsichtsmaßnahmen und Notfallmaßnahmen

### Lasergravieren und -schneiden

#### Augenverletzungen durch Laser

Wenn Sie mit Ihren Augen direkten oder gestreuten Laserstrahlen ausgesetzt sind, ergreifen Sie sofort die folgenden Maßnahmen:

1. Halten Sie einen dicken und undurchsichtigen Gegenstand in der Nähe, um den Laserstrahl abzublocken und eine weitere Lasereinwirkung zu verhindern.

2. Schalten Sie den Lasergravierer und -schneider sofort aus.

3. Wenn der Verdacht auf eine Augenverletzung besteht, muss so schnell wie möglich eine ärztliche Untersuchung durch einen qualifizierten Facharzt durchgeführt werden.

4. Wenn eine Augenverletzung offensichtlich ist, rufen Sie das örtliche Krankenhaus zur Notfallhilfe an.

### Hautverletzungen durch Laser

Laser können die Haut durch photochemische oder thermische Verbrennungen schädigen. Wenn Sie durch Laser verursachte Hautverbrennungen erleiden, führen Sie die folgenden Schritte als Notfallmaßnahme durch:

#### snapmaker

1. Wenn es sich um eine größere Verbrennung handelt, suchen Sie einen Notarzt auf, bevor Sie die weiteren Schritte unternehmen.

2. Entfernen Sie alle Kleidungsstücke oder Schmuckstücke in der Nähe der verbrannten Hautpartie, bewegen Sie jedoch nichts, was auf der Haut klebt.

3. Halten Sie die Brandwunde unter fließendes kühles oder lauwarmes Wasser, bis der Schmerz nachlässt. Verwenden Sie kühle, feuchte Kompressen, wenn kein fließendes Wasser zur Verfügung steht.

4. Nachdem die verbrannte Stelle abgekühlt ist, verwenden Sie Schmerzmittel wie Paracetamol oder Ibuprofen, um eventuelle Schmerzen zu lindern.

5. Verbinden Sie die Brandwunde locker mit einem sterilen, nicht klebenden Verband oder einem sauberen Tuch.

#### Exposition gegenüber Gasen oder Dämpfen

Die beim Laserschneiden oder -gravieren auftretende Erhitzung kann zur Verkohlung, Pyrolyse oder sogar Verbrennung des bearbeiteten Materials führen und Gase oder Dämpfe erzeugen.

#### - Reizung der Atemwege

Gase und Dämpfe können die Atemwege reizen und potenziell äußerst gefährlich sein. Wenn es zu einer Reizung der Atemwege kommt, führen Sie die folgenden Schritte als Notfallmaßnahmen durch:

- 1. Bringen Sie das Unfallopfer an die frische Luft.
- 2. Rufen Sie medizinische Hilfe.

3. Wenn die Person nicht reagiert, nicht atmet oder nicht normal atmet, führen Sie eine Herz-Lungen-Wiederbelebung durch, bis die Person wieder atmet oder der Notarzt eintrifft.

#### - Augenreizung

Bei Kontakt mit Gasen oder Dämpfen können sich die Augen röten und tränen, und es kann ein körniges Gefühl auftreten. Wenn es zu einer Augenreizung kommt, führen Sie die folgenden Schritte als Notfallmaßnahmen durch:

1. Spülen Sie die betroffenen Augen 10 bis 20 Minuten lang mit Wasser bei Raumtemperatur, um die Symptome zu lindern. Es kann steriles Wasser oder sterile normale Kochsalzlösung (0,9 %) aus versiegelten Einwegbehältern verwendet werden. Drücken Sie die Augenlider weit auf und halten Sie sie während der Spülung auseinander.

2. Bringen Sie das Opfer so schnell wie möglich zur Augenuntersuchung und weiteren Behandlung in ein Krankenhaus.

#### Brand

Beim Lasergravieren und -schneiden besteht aufgrund der durch den Laserstrahl verursachten extrem hohen Temperatur eine erhebliche Brandgefahr. Führen Sie im Falle eines Brandes die folgenden Schritte als Notfallmaßnahmen durch:

1. Wenn das Feuer klein ist (nicht größer als ein kleiner Mülleimer), können Sie es mit einem Feuerlöscher löschen. Schalten Sie vor dem Löschen der Flamme den Strom ab.

2. Wenn das Feuer groß ist, rufen Sie sofort Hilfe, indem Sie den nächstgelegenen Alarm auslösen, und versuchen Sie nicht, es selbst zu bekämpfen.

3. Begeben Sie sich schnell zum nächstgelegenen Ausgang. Informieren Sie andere Personen und helfen Sie ihnen bei der Evakuierung. Benutzen Sie nicht die Fahrstühle.

4. Schließen Sie alle Türen, die in den Brandbereich führen oder ihn umgeben, um Feuer und Rauch einzudämmen. Schließen Sie die Türen jedoch nicht ab.

5. Rufen Sie nach einer vollständigen und sofortigen Evakuierung einen Arzt für die verletzte Person.

### CNC-Fräsen und -Schneiden

#### Verletzungen durch scharfe Gegenstände

Wenn Sie sich an scharfen Gegenständen verletzen, führen Sie die folgenden Schritte als Notfallmaßnahmen durch:

1. Drücken Sie ein sauberes Tuch einige Minuten lang auf die Wunde, bis die Blutung aufhört. Wenn die Blutung nicht aufhört oder andere Gewebe schwer verletzt sind, suchen Sie sofort einen Arzt auf.

2. Verwenden Sie eine sterilisierte Pinzette, um Schmutz und Verunreinigungen rund um die Wunde zu entfernen. Wenn die Verunreinigungen tief in die Haut eindringen, suchen Sie sofort einen Arzt auf.

3. Spülen Sie die Wunde vorsichtig aus und wischen Sie das verbliebene Wasser mit einem sauberen Tuch weg.

4. Tragen Sie zur Vermeidung von Infektionen eine antiseptische Creme auf die Wunde auf. Wenn die Wunde infiziert ist, suchen Sie sofort einen Arzt auf.

5. Schützen Sie die Wunde mit einem Verband vor weiterem Kontakt mit Schmutz und Bakterien.

Verletzungen an empfindlichen Stellen wie Gesicht, Augen und Arterien müssen sofort medizinisch versorgt werden.

#### Einatmen von Schmutz und Sägespänen

Beim CNC-Fräsen und -Schneiden entstehen Staub und Sägespäne, die die Atemwege reizen können. Generell empfehlen wir Ihnen, beim Fräsen und Schneiden Luftreinigungsgeräte zu verwenden und Schutzmasken zu tragen. Wenn bei einer Person eine Reizung der Atemwege auftritt, bringen Sie sie sofort an die frische Luft und suchen Sie einen Arzt auf.

#### Einatmen von verbranntem Geruch

Beim CNC-Fräsen und -Schneiden kann manchmal ein verbrannter Geruch entstehen, der die Atemwege reizen kann. Generell empfehlen wir Ihnen, beim Fräsen und Schneiden mit Luftreinigungsgeräten oder in einer gut belüfteten Umgebung zu arbeiten. Wenn bei einer Person eine Reizung der Atemwege auftritt, bringen Sie sie sofort an die frische Luft und suchen Sie einen Arzt auf.

## <span id="page-9-0"></span>**1.4 Sicherheitszeichen auf Ihrem Snapmaker**

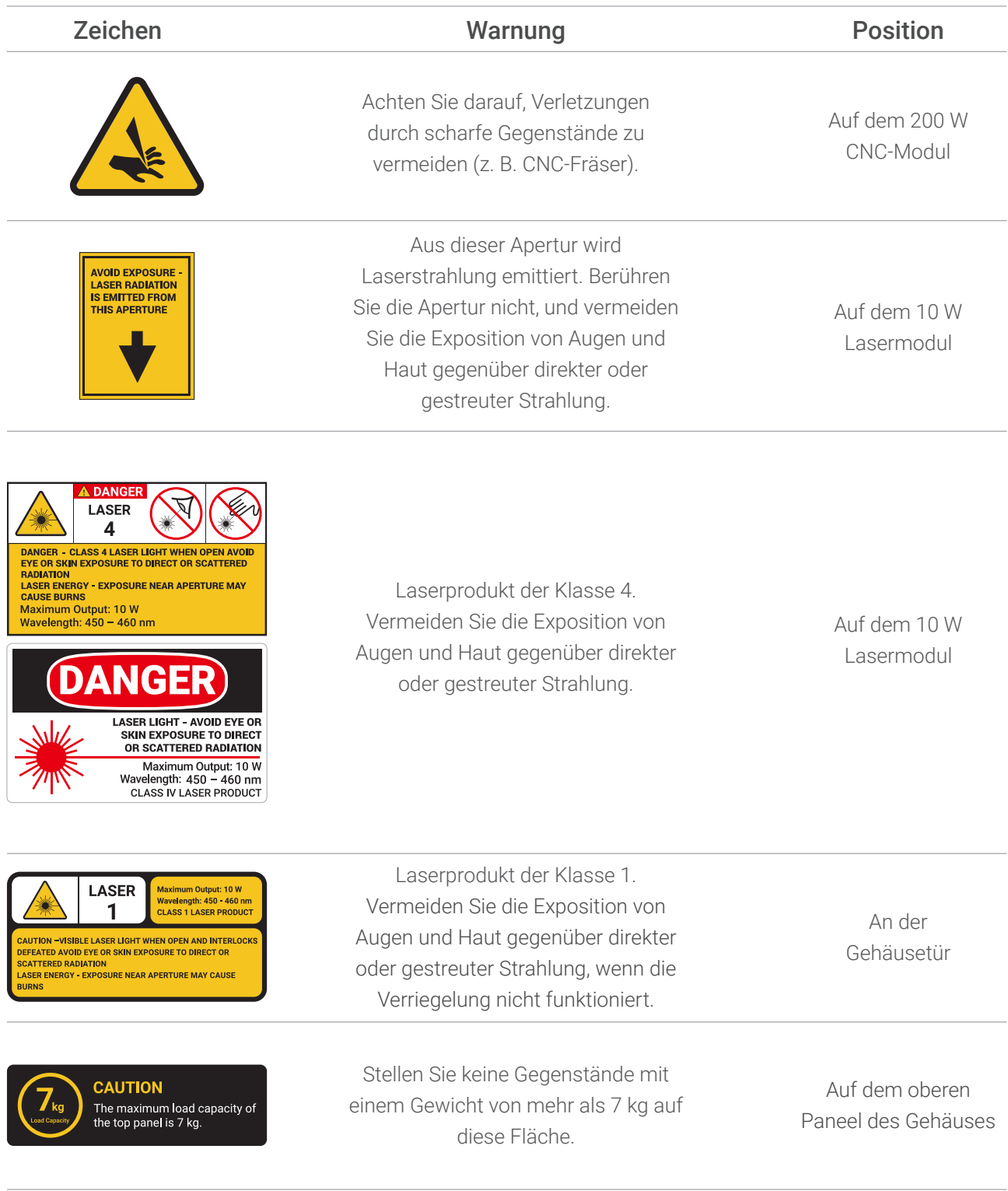

\* Die Bilder in dieser Anleitung dienen als Beispiel für das in der EU vorgeschriebene Sicherheitszeichen.

\* Dasselbe Zeichen kann an verschiedenen Orten in Farbe oder Textur variieren.

## <span id="page-10-0"></span>**1.5 Technische Daten**

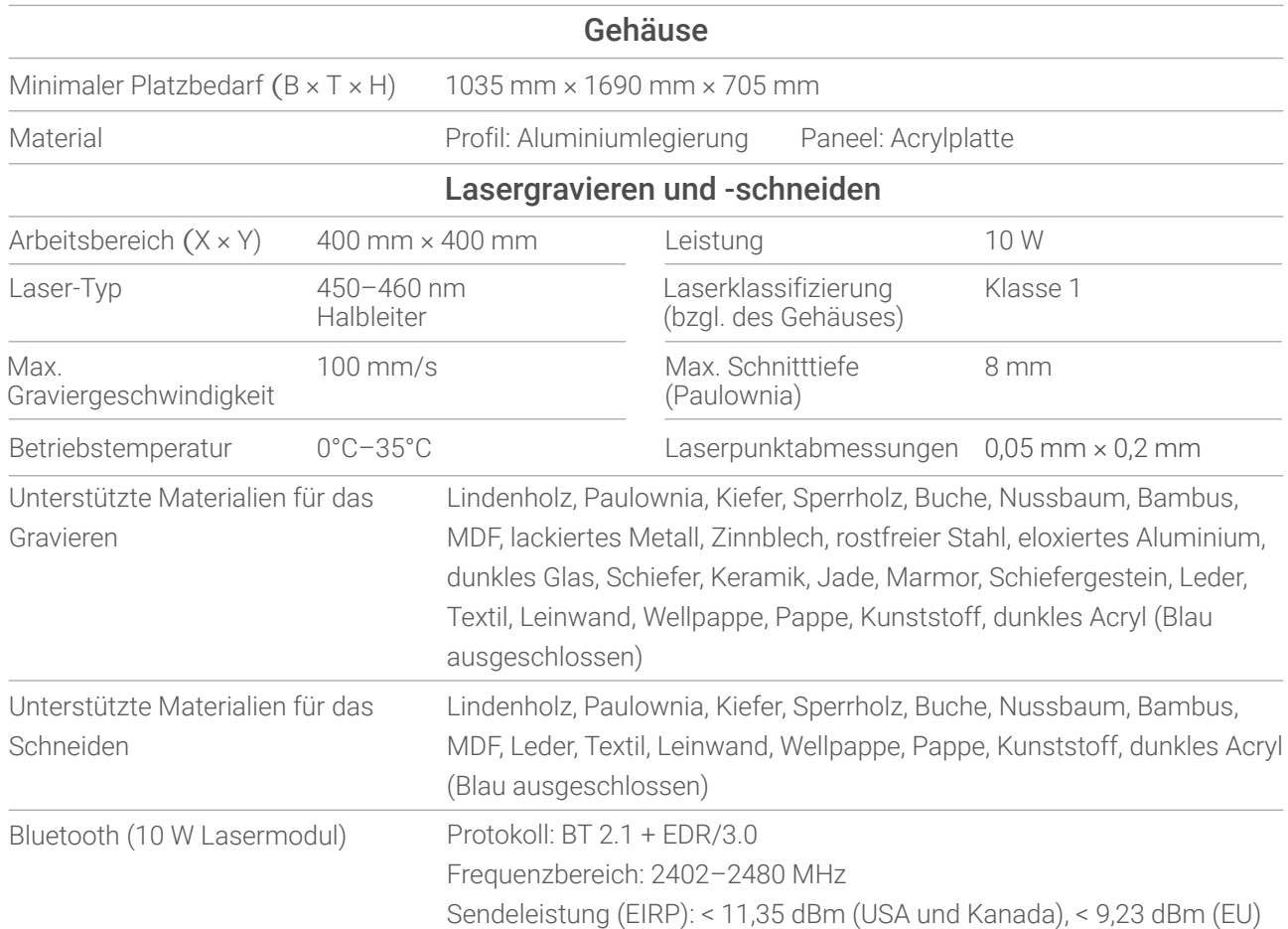

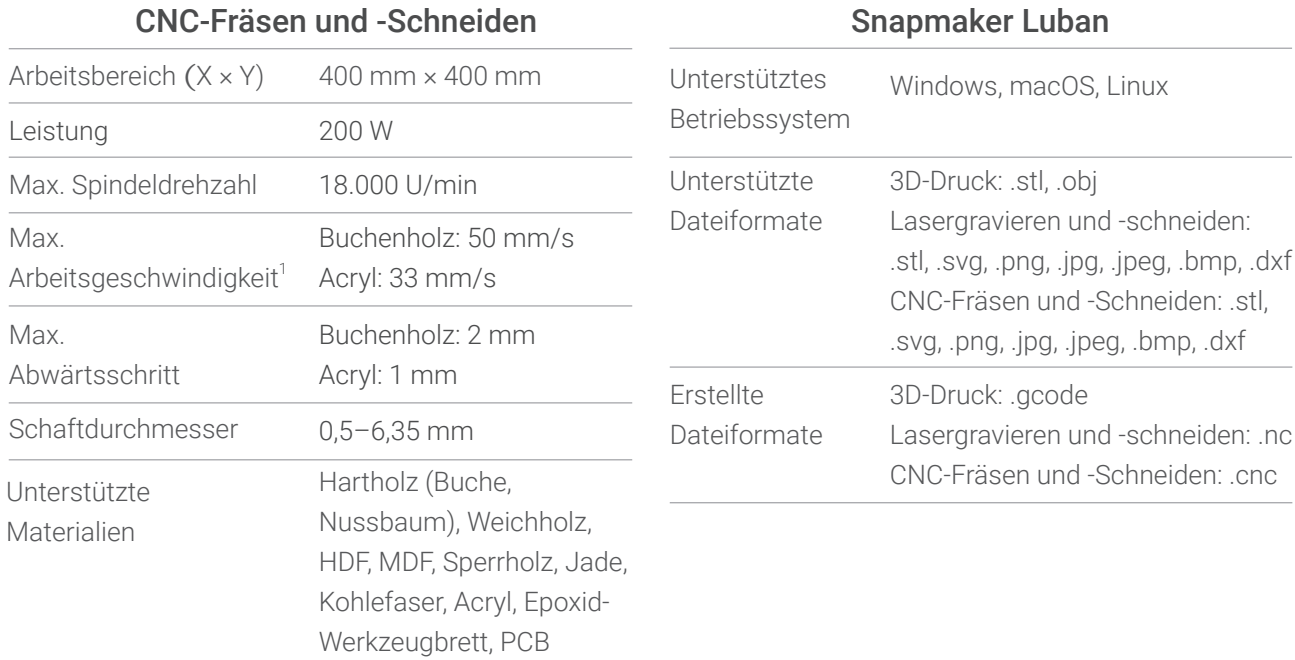

[1] Die Daten wurden beim Schneiden von Buchenholz mit dem 3,175 mm Flachfräser (zweischneidig) und Acryl mit dem 3,175 mm Flachfräser (einschneidig) ermittelt. Die Schnittgeschwindigkeit kann je nach den verwendeten CNC-Fräsern und Materialien variieren.

\* Die oben genannten technischen Daten können sich im Zuge der Produktverbesserung ändern.

<span id="page-11-0"></span>snapmaker

## **1.6 Teileliste**

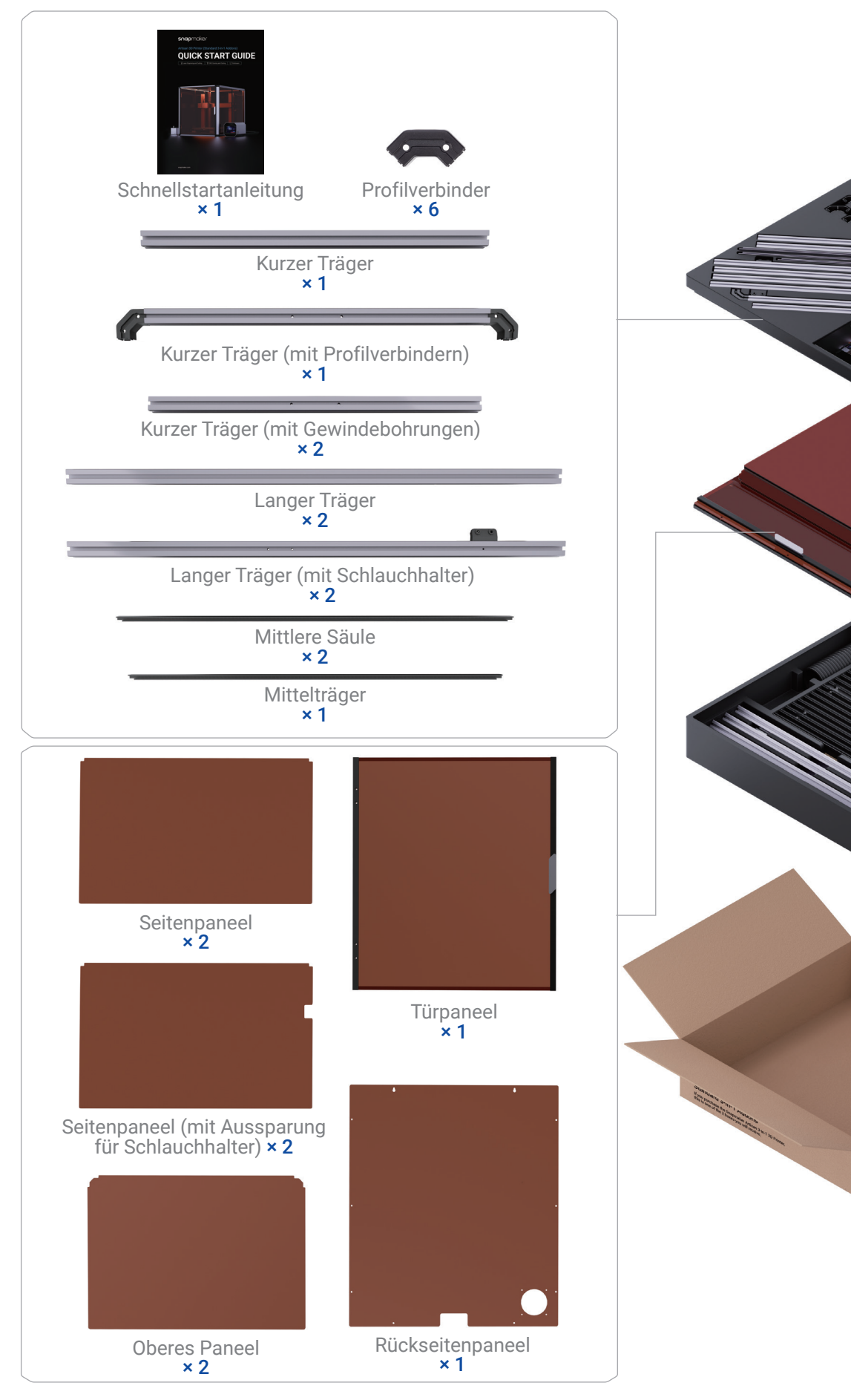

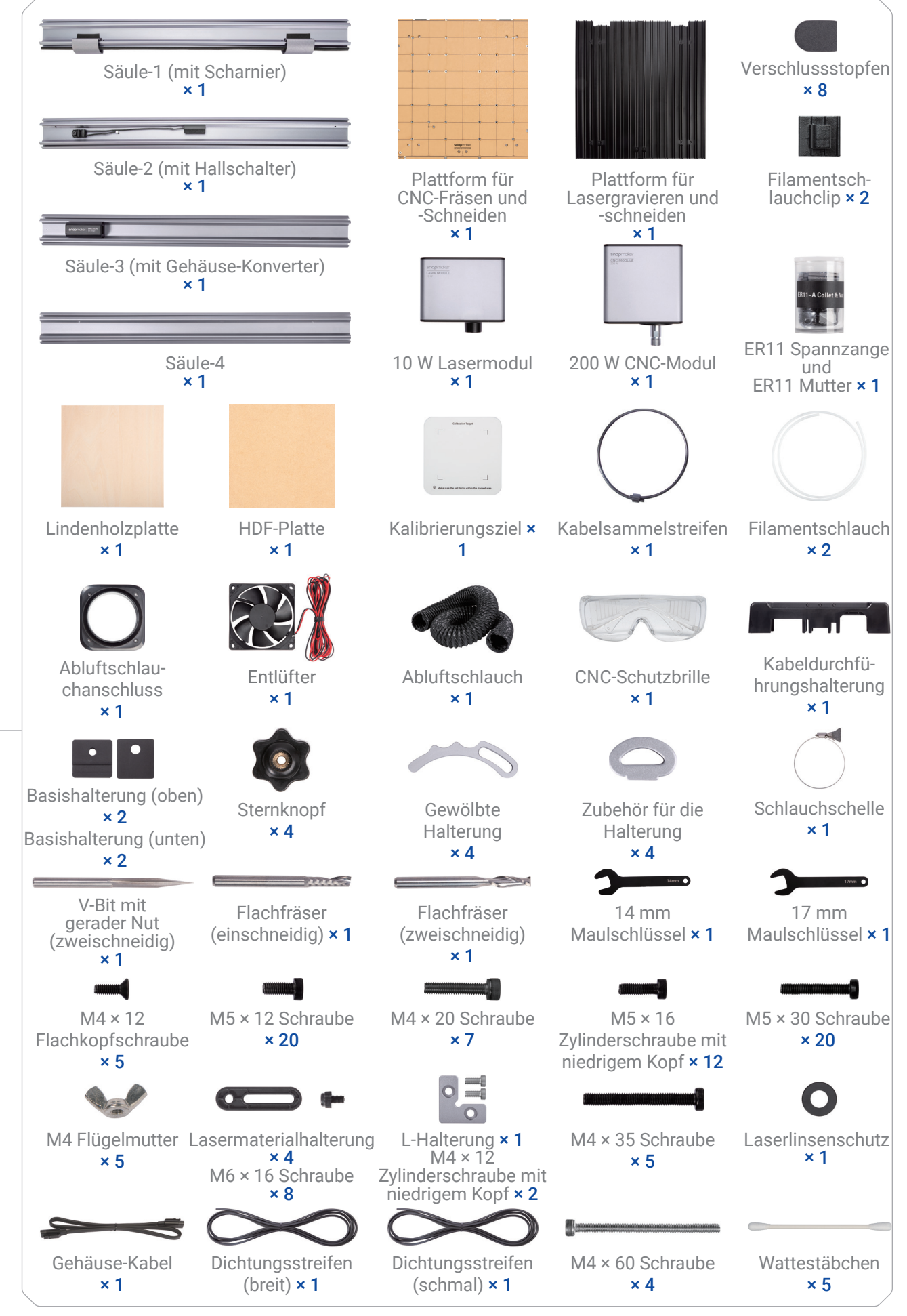

\* Einige Teile können sich im Laufe der Produktentwicklung vom Aussehen her verändern, jedoch bleiben ihre Funktionalitäten für ein zuverlässiges Benutzererlebnis unverändert.

## <span id="page-13-0"></span>**1.7 Montageanleitung** 1.7.1 Videotutorial

Schauen Sie sich das Videotutorial auf unserem YouTube-Kanal @Snapmaker an, um den Zusammenbau abzuschließen.

Spielen Sie die Videos bitte auf einem Gerät mit großem Bildschirm ab, damit Sie keine wichtigen Details verpassen. Um den Zeit- und Arbeitsaufwand für den Zusammenbau zu minimieren, empfehlen wir Ihnen, den Zusammenbau in der folgenden Reihenfolge vorzunehmen:

Maschine > Gehäuse > 3D-Drucker/Lasergravierer und -schneider/CNC-Fräse und -Schneider

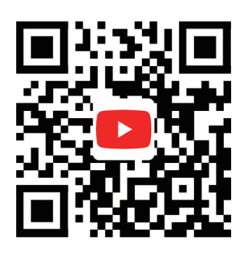

### 1.7.2 Tipps und Hinweise

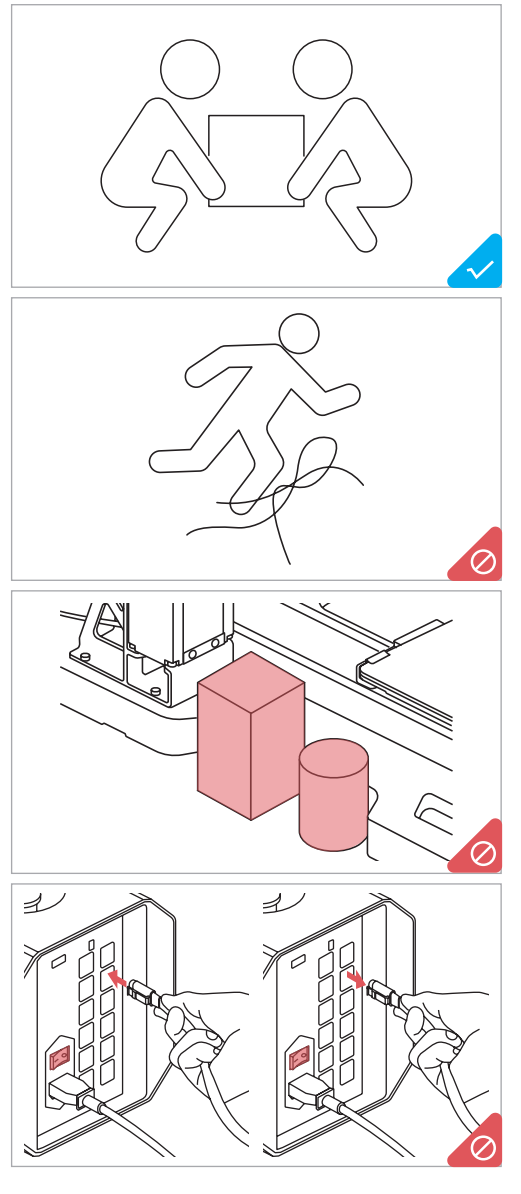

Zum Zusammenbau und Anheben der Maschine und des Gehäuses sollten mindestens zwei Personen eingesetzt werden.

Sammeln und sortieren Sie die Kabel rechtzeitig, damit niemand über sie stolpert.

Stellen Sie KEINE Gegenstände in der Nähe der linken oder rechten Seite der Grundplatte ab, damit die Bewegung der Linearmodule und der Arbeitsplattformen nicht gestört wird.

Es dürfen KEINE Kabel bei eingeschalteter Maschine angeschlossen oder abgezogen werden.

<span id="page-14-0"></span>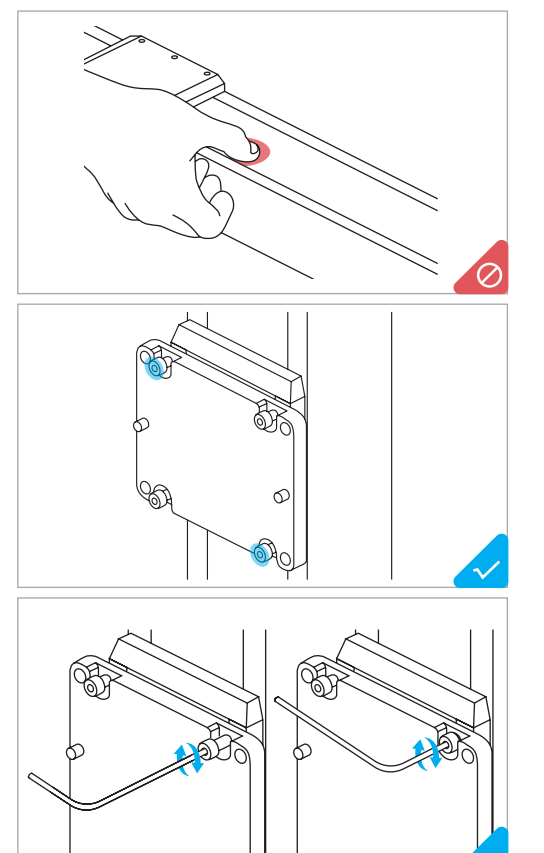

Drücken Sie NICHT auf das Stahlband. Wenn sich das Stahlband herauslöst, glätten Sie es mit der Hand von einem Ende des Linearmoduls zum anderen Ende.

So bringen Sie mehrere Schrauben in einem Schritt an:

- 1. Ziehen Sie die Schrauben an der äußersten Ecke vor.
- 2. Ziehen Sie die übrigen Schrauben vor.

3. Ziehen Sie alle Schrauben in der Reihenfolge des Vorspannens an.

\* Vorspannen: Schrauben Sie die Schraube in die Bohrung ein, ziehen Sie sie jedoch noch nicht vollständig an.

So bringen Sie die Schrauben mit dem mitgelieferten Inbusschlüssel an:

1. Schrauben Sie die Schraube mit dem langen Griff in die Bohrung ein.

2. Ziehen Sie die Schraube mit dem kurzen Griff an.

## **1.8 Verwendete Symbole**

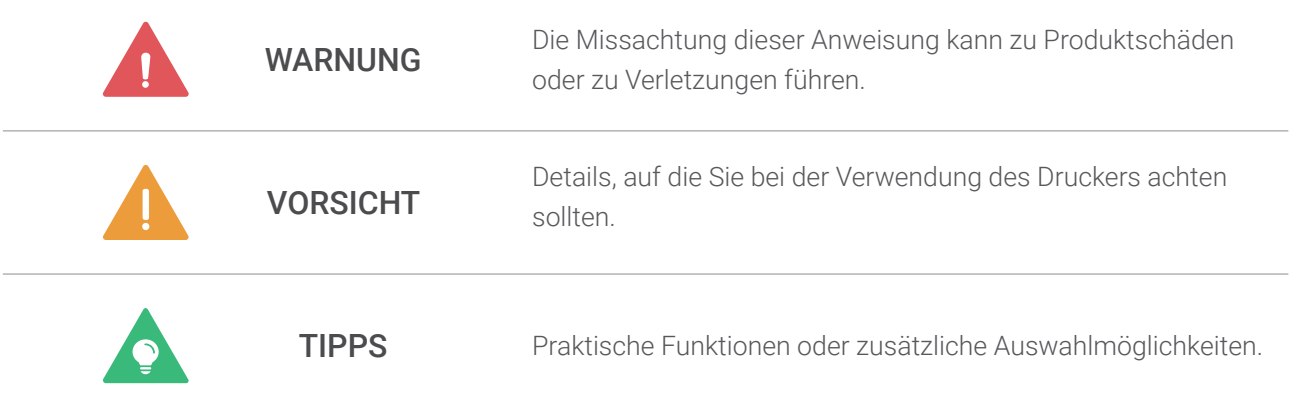

## **1.9 Über diese Anleitung**

Diese Schnellstartanleitung dient dazu, Ihnen den Einstieg in das Lasergravieren und -schneiden sowie CNC-Fräsen und -Schneiden zu erleichtern. Anhand darin enthaltener kurzer Anweisungen und Abbildungen werden Sie mit den Gehäuse-Einstellungen vertraut gemacht. Die in dieser Anleitung beschriebenen Arbeitsabläufe sind unserer Meinung nach die geeignetsten für einen schnellen Einstieg. Weitere Arbeitsabläufe und weitere Informationen finden Sie in unserem Online-Benutzerhandbuch im Snapmaker Wiki (https://wiki.snapmaker.com).

# <span id="page-15-0"></span>Gehäuse-Einstellungen

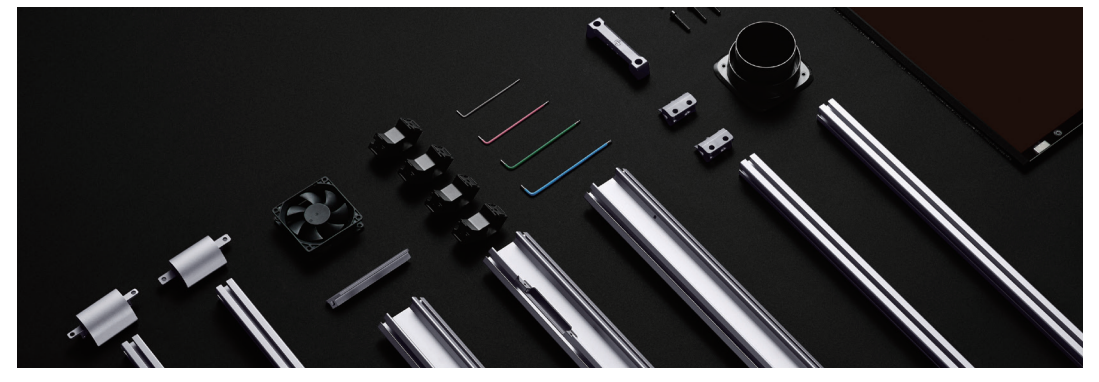

## <span id="page-16-0"></span>**2.1 Türerkennung aktivieren/deaktivieren**

Die Säule-2 des Gehäuses verfügt über einen Hallschalter, der in Echtzeit erkennt, ob die Tür geöffnet oder geschlossen ist.

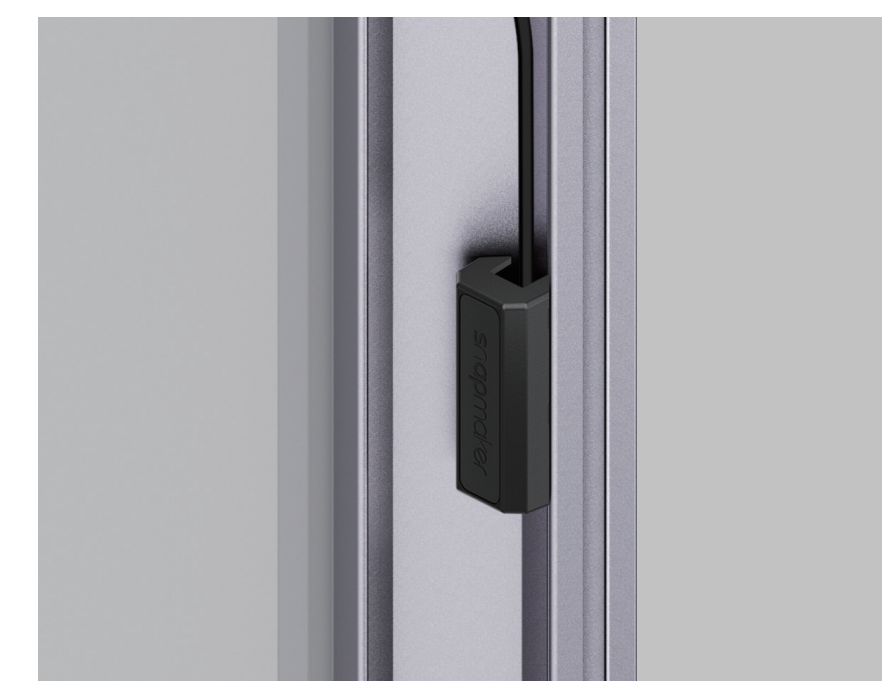

Sie können auf Einstellungen > Gehäuse tippen, um die Türerkennung während eines 3D-Drucks oder eines CNC-Prozesses zu aktivieren oder zu deaktivieren. Während eines Laserprozesses ist die Türerkennung standardmäßig aktiviert und kann nicht deaktiviert werden.

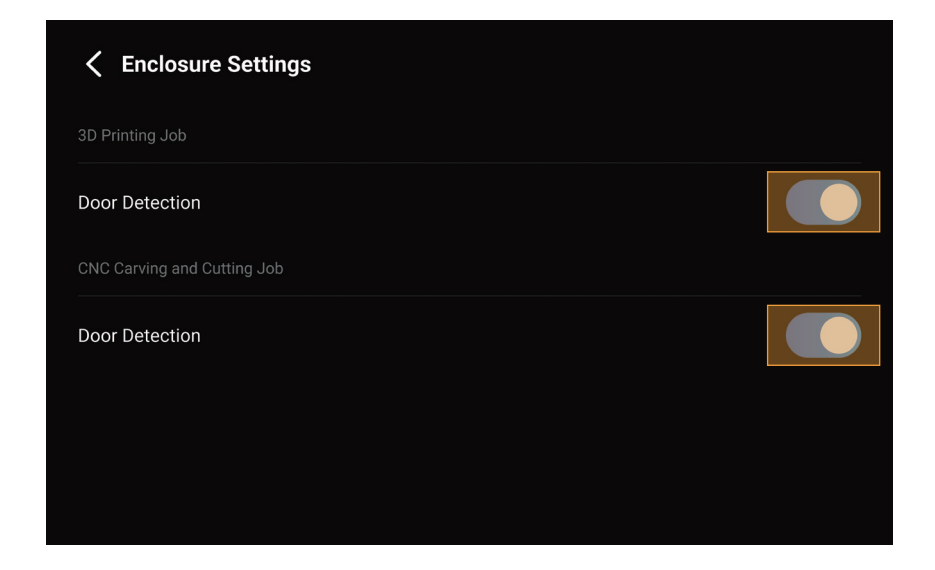

Nach der Aktivierung der Türerkennung stoppt die Maschine den Betrieb oder beendet den

Kalibrierungsvorgang sofort, sobald der Hallschalter erkennt, dass die Tür geöffnet ist. Um den Betrieb wieder

aufzunehmen, müssen Sie zunächst die Tür schließen und dann auf dem Touchscreen auf (D) tippen, um den Auftrag fortzusetzen oder den Kalibrierungsvorgang neu zu starten.

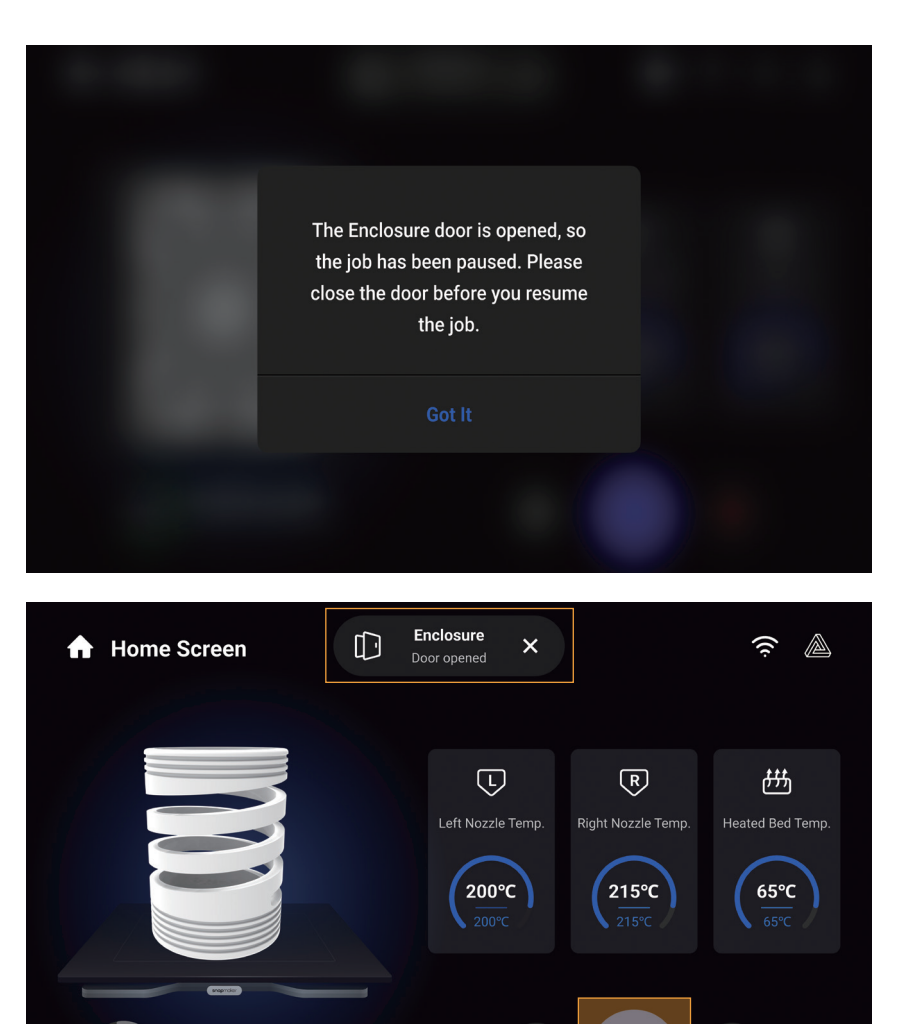

Wenn Sie die Tür häufig öffnen müssen und nicht möchten, dass der laufende 3D-Druck oder CNC-Prozess beim Öffnen der Tür unterbrochen wird, können Sie die Türerkennung vor dem Start eines 3D-Drucks oder CNC-Auftrags deaktivieren.

✿

Spiral Pen Holder.gcode

ining Time: 39min 47s

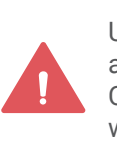

Unabhängig davon, ob die Türerkennung aktiviert ist oder nicht, müssen Sie die CNC-Schutzbrille tragen, bevor Sie die Tür während eines CNC-Vorgangs öffnen.

90%

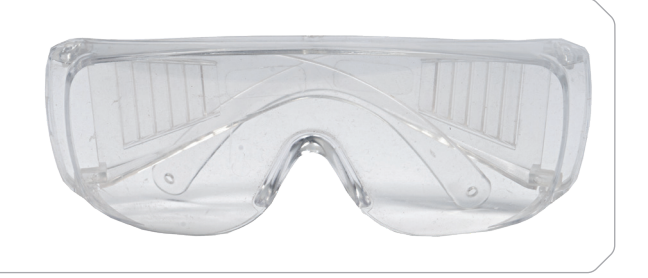

×

O

## <span id="page-18-0"></span>**2.2 LED-Streifen und Entlüfter ein- und ausschalten**

Sie können auf Kontrolle > Gehäuse tippen, um die LED-Streifen und den Entlüfter ein- oder auszuschalten.

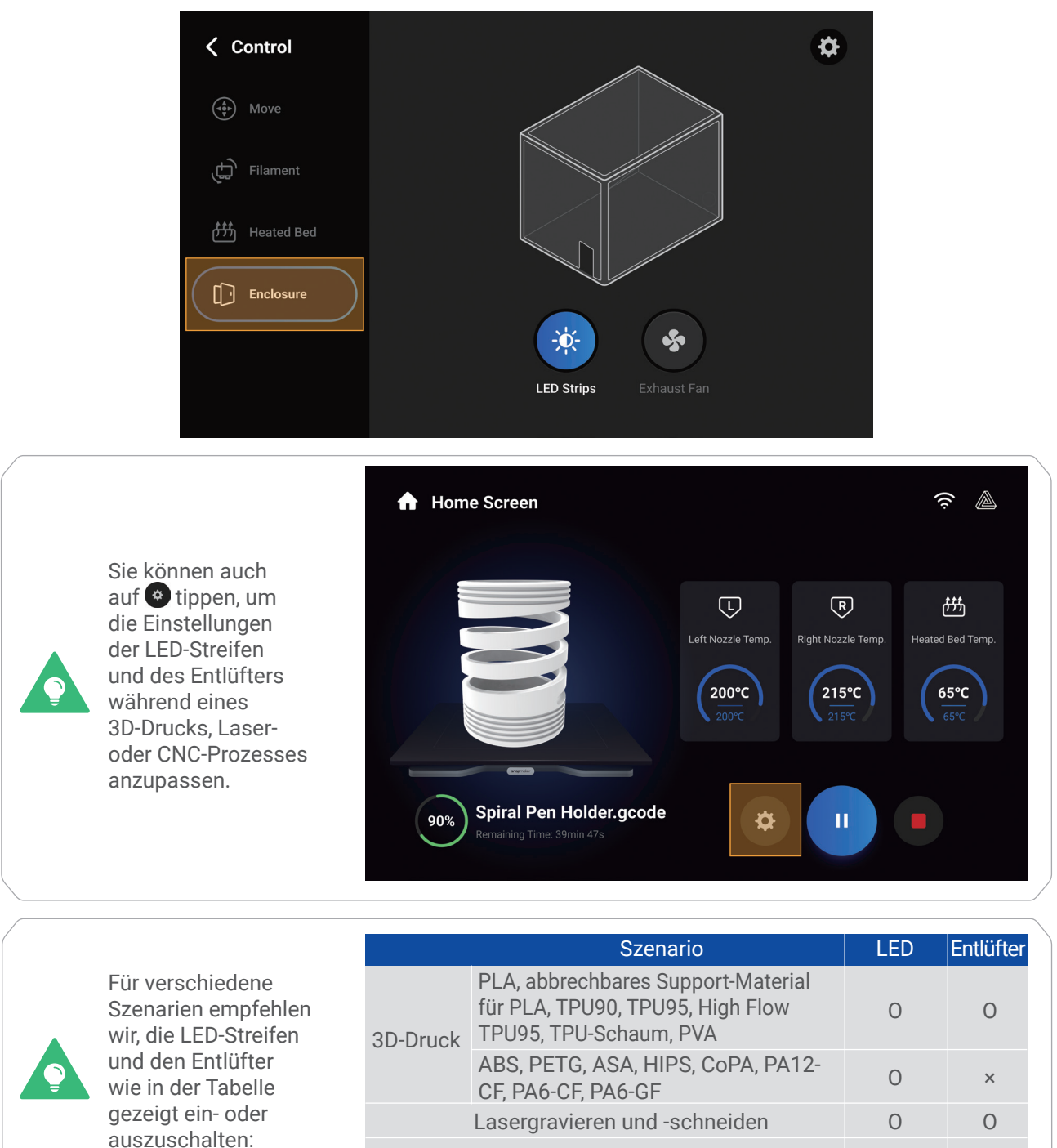

 $*0$  = Einschalten  $\times$  = Ausschalten

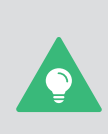

Einige Filamente (z. B. ABS) können während eines 3D-Druckvorgangs Gerüche oder Dämpfe abgeben, und das Einschalten des Entlüfters kann die Drucktemperatur und damit die Druckqualität beeinträchtigen. In diesem Fall schalten Sie den Entlüfter nach dem Druckvorgang ein. Zum Schutz Ihrer Gesundheit und zur Vermeidung von Umweltverschmutzung empfehlen wir die Verwendung eines Snapmaker Luftreinigers oder anderer Luftreinigungsgeräte während eines solchen 3D-Druckvorgangs.

CNC-Fräsen und -Schneiden

# <span id="page-19-0"></span>Lasergravieren und -schneiden

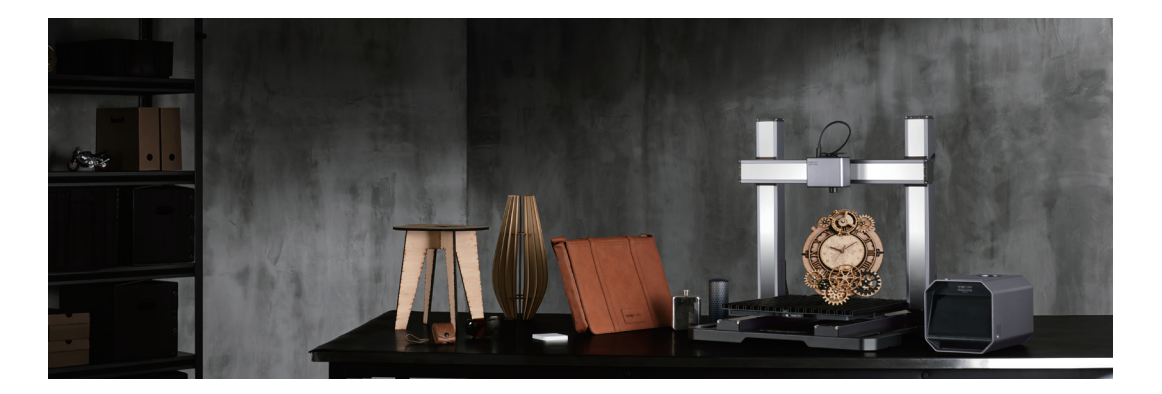

## <span id="page-20-0"></span>**3.1 Vorbereitungen**

### 3.1.1 Maschine einrichten

1. Schalten Sie den Netzschalter auf der Rückseite des integrierten Controllers ein.

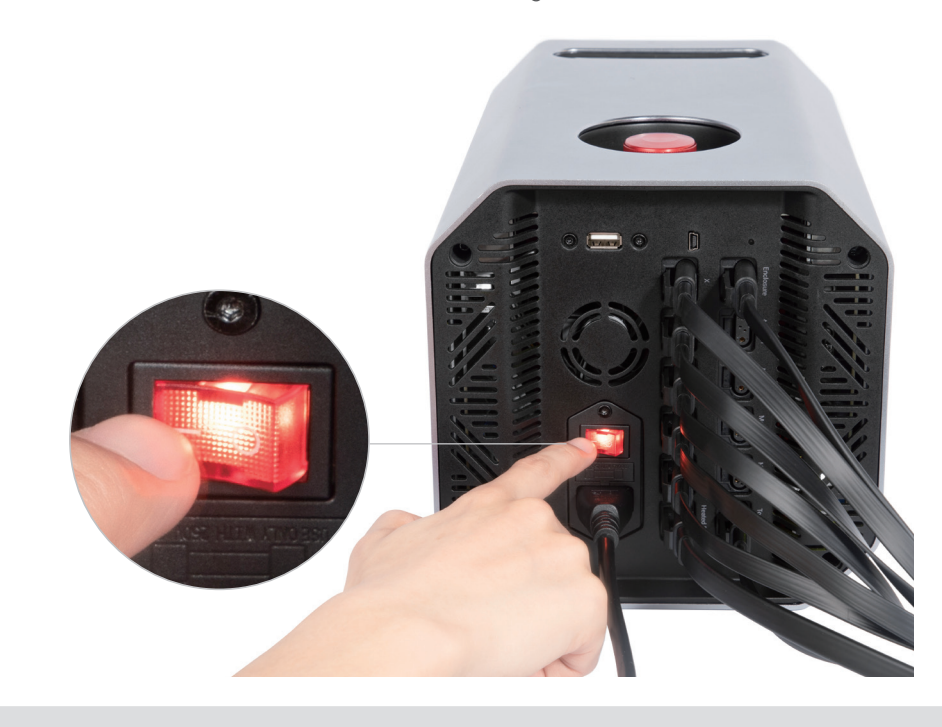

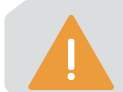

Starten Sie die Maschine erst 5 Sekunden nach dem Ausschalten neu.

2. Befolgen Sie die Anweisungen auf dem Bildschirm, um die Maschine einzurichten: Lesen Sie die Allgemeinen Geschäftsbedingungen > Wählen Sie die Sprache > Geben Sie einen Namen für die Maschine ein > Stellen Sie eine Verbindung zu einem WiFi-Netzwerk her.

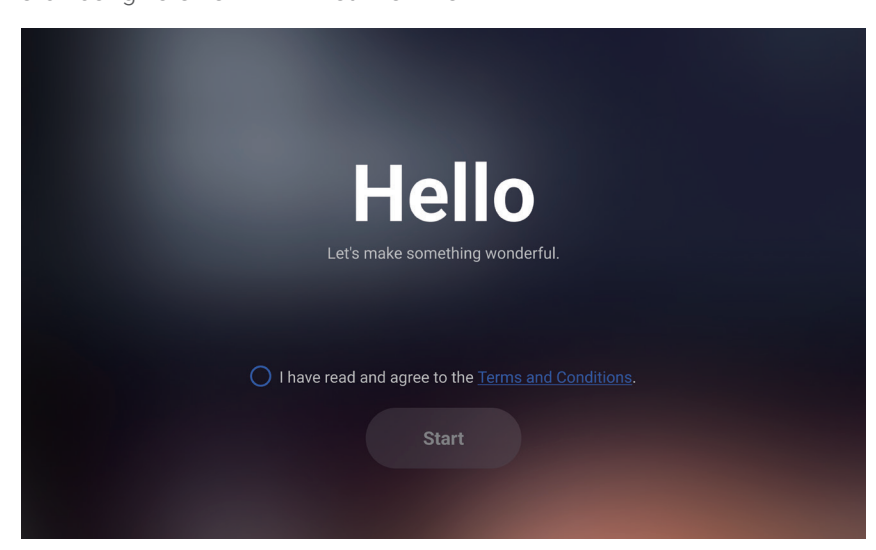

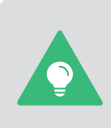

Dieser Assistent für die Erstinbetriebnahme wird nur angezeigt, wenn Sie die Maschine zum ersten Mal einschalten. Sie können diese Einstellungen später ändern, indem Sie auf dem Startbildschirm auf **Einstellungen** tippen und **WiFi**, **Sprache** oder **Informationen über diese Maschine** wählen.

### 3.1.2 10 W Lasermodul kalibrieren

Bei der erstmaligen Verwendung der Laser-Druckfunktion führt Sie der Touchscreen durch die nötigen Kalibrierungen, damit das 10 W Lasermodul ordnungsgemäß funktionieren kann.

Der Laserkalibrierungsassistent besteht aus zwei Vorgängen: Kalibrierung der Dickenmessung und Kamerakalibrierung. Bevor Sie mit der Kalibrierung beginnen, empfehlen wir Ihnen, diesen Abschnitt zu lesen, um mehr über die einzelnen Vorgänge zu erfahren.

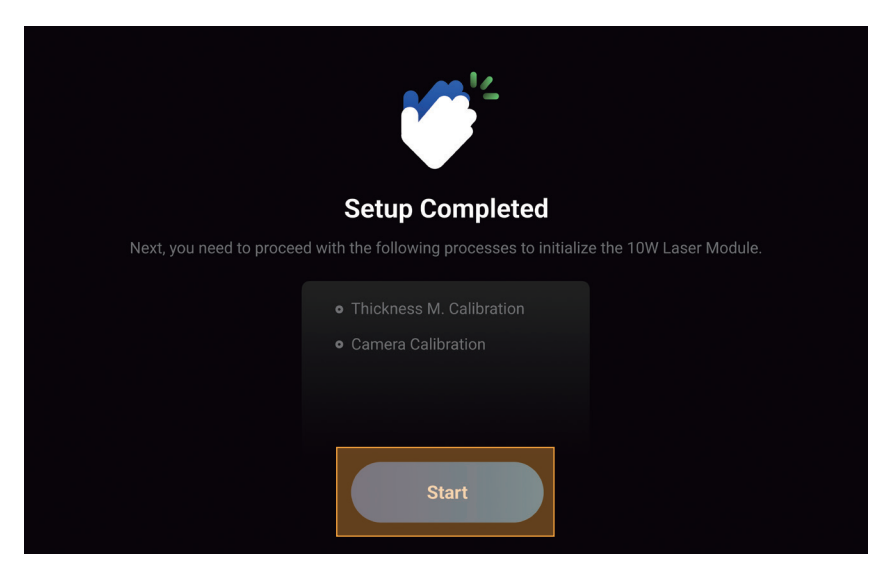

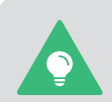

Dieser Kalibrierungsassistent wird nur angezeigt, wenn Sie das 10 W Lasermodul zum ersten Mal verwenden. Um die Kalibrierungen später zu wiederholen, tippen Sie auf dem Startbildschirm auf **Kalibrierung** und wählen Sie den entsprechenden Vorgang aus.

### 1. Kalibrierung der Dickenmessung

### Kurzeinführung

Das 10 W Lasermodul verfügt über ein System zur Dickenmessung, das die Triangulationstechnik verwendet. Das System umfasst einen roten Lasersender, der einen roten Punkt auf die Materialoberfläche projiziert, und eine Kamera, die das Bild des roten Punkts aufnimmt, um die Materialdicke zu berechnen.

#### So funktioniert es

Die Parameter des Systems zur Dickenmessung werden bei der Kalibrierung der Dickenmessung angepasst, um die Genauigkeit zu gewährleisten. Während dieses Vorgangs wird eine Laserkalibrierungsplatte mit bekannter Dicke zunächst zur Bestimmung der Höhe der Plattform für Lasergravieren und -schneiden und anschließend als Messobjekt zur Kalibrierung der Systemparameter verwendet.

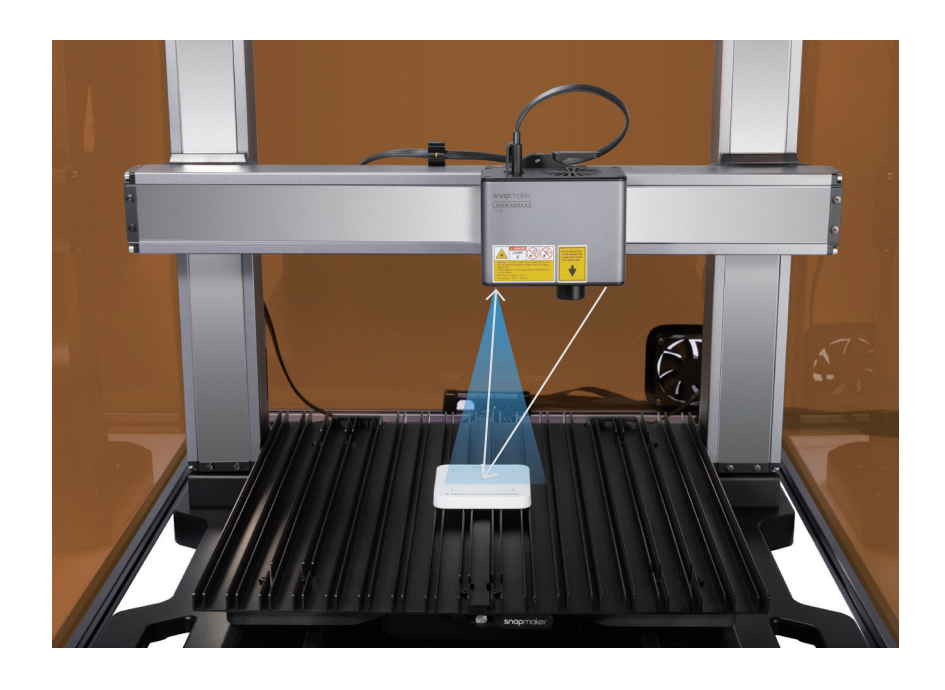

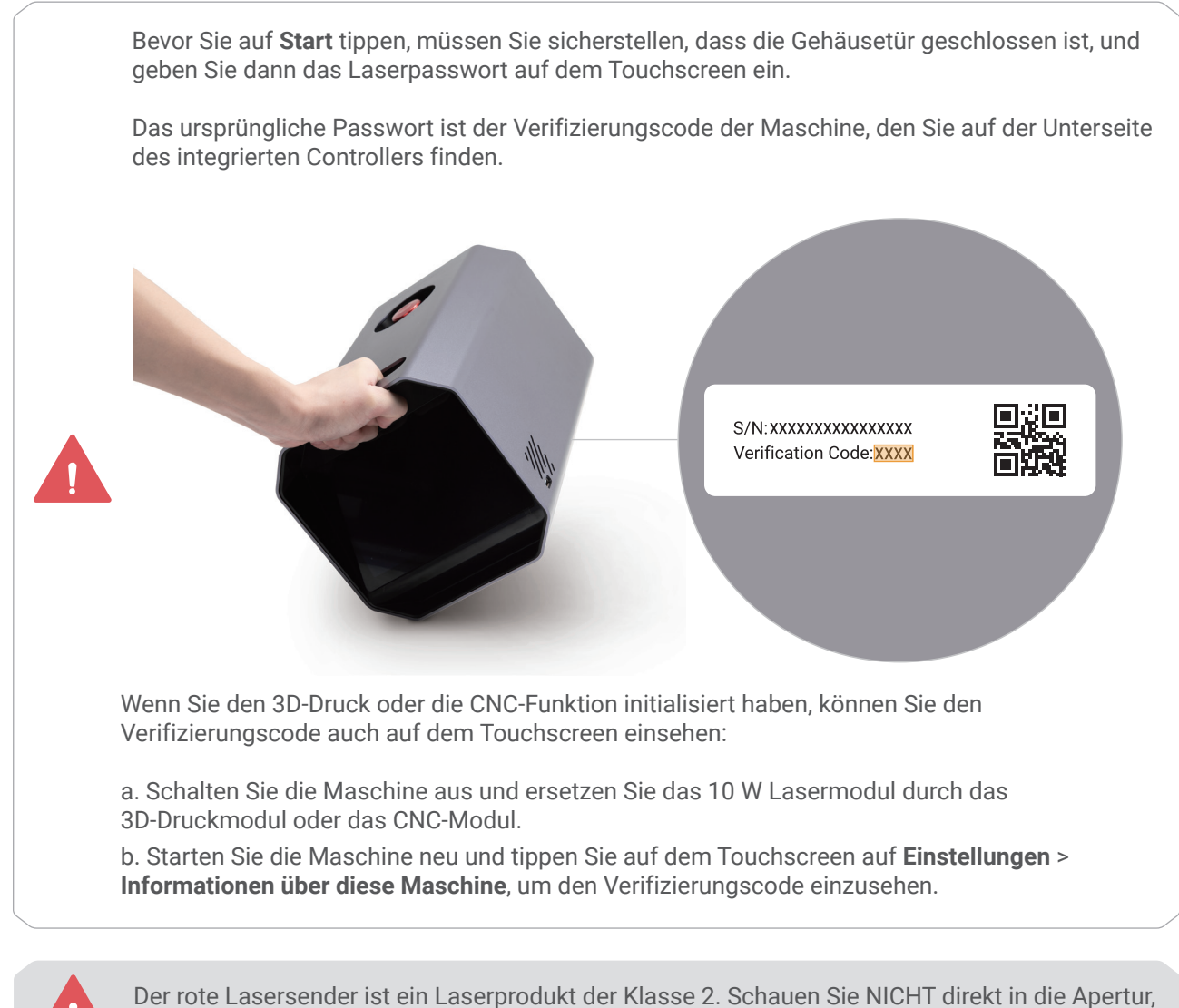

wenn der Laserstrahl emittiert wird.

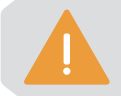

Jedes Mal, wenn Sie das Modul oder die Maschine wieder zusammengebaut haben, müssen Sie die Kalibrierung der Dickenmessung erneut durchführen.

### 2. Kamerakalibrierung

#### Kurzeinführung

Das 10 W Lasermodul enthält eine HD-Weitwinkelkamera, die das Bild des Arbeitsbereichs aufnimmt und einen Hintergrund für die Bearbeitung der zu lasergravierenden und zu laserschneidenden Objekte erzeugt.

#### So funktioniert es

Die Kamerakalibrierung stellt den Maßstab des erfassten Bildes so ein, dass nach der Kameraerfassung eine korrekte Ansicht der Arbeitsplattform angezeigt wird. Während dieses Vorgangs graviert die Maschine ein Quadrat auf ein leeres Papierblatt und erfasst dessen Bild, um die Kamera zu kalibrieren.

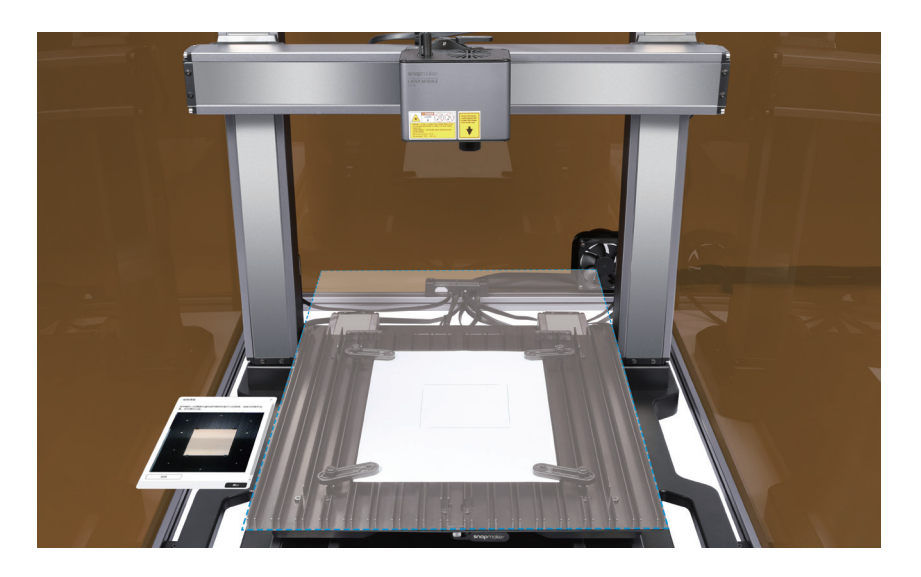

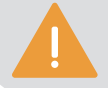

Jedes Mal, wenn Sie das Modul oder die Maschine wieder zusammengebaut haben, müssen Sie die Kamerakalibrierung erneut durchführen.

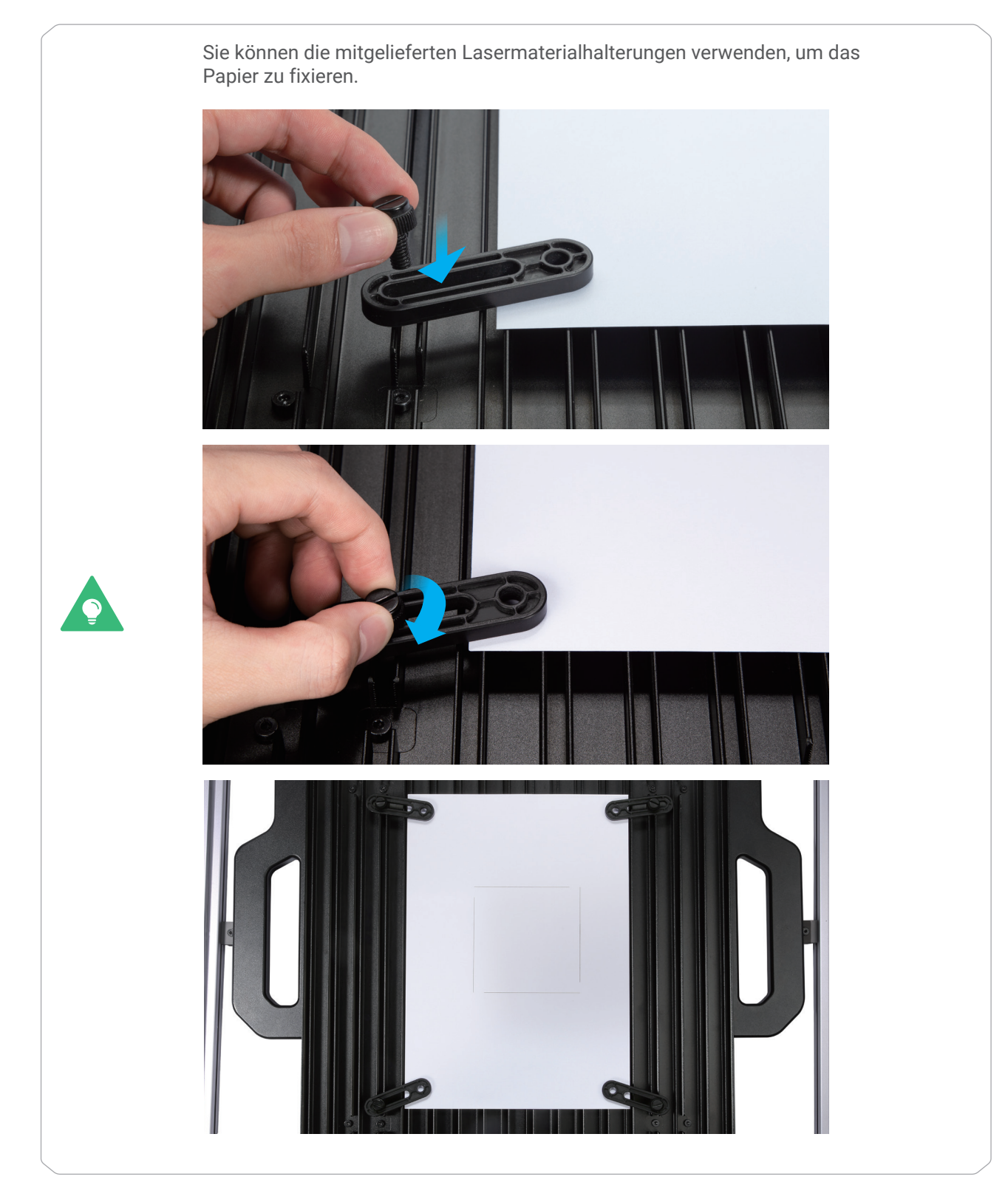

## 3.1.3 Material befestigen

Legen Sie die mitgelieferte Lindenholzplatte auf die Plattform für Lasergravieren und -schneiden, fixieren Sie sie mit vier Halterungen wie abgebildet und befestigen Sie jede Halterung mit zwei Schrauben.

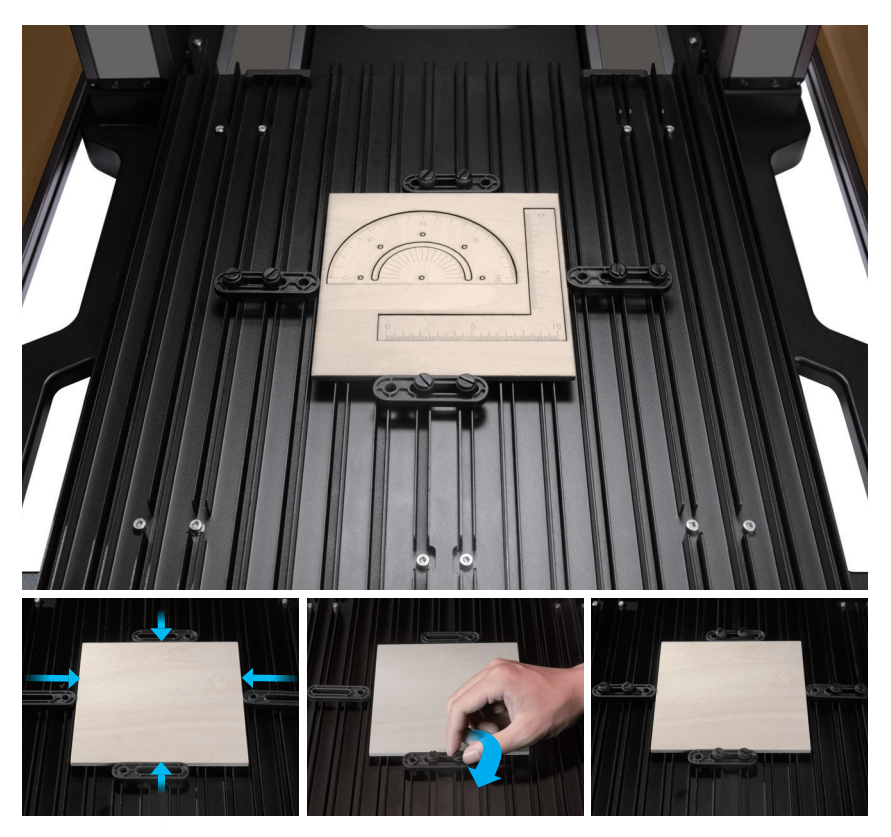

Achten Sie darauf, dass die Befestigungswerkzeuge nicht mit Teilen der Maschine kollidieren.

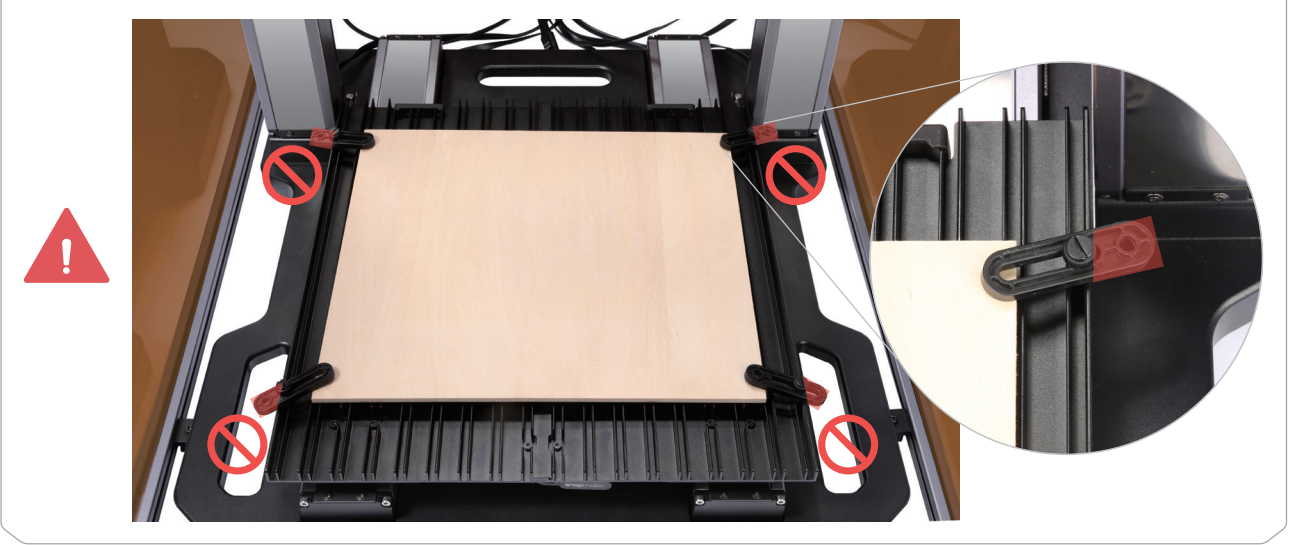

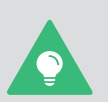

Um den Vorgang zu vereinfachen, können Sie zunächst die Plattform für Lasergravieren und -schneiden von der Maschine abnehmen, dann das Material auf der Plattform befestigen und die Plattform wieder auf der Maschine montieren.

**Beachten Sie bitte: Achten Sie darauf, dass sich die Halterungen nicht mit dem Gravier- und Schneidebereich überschneiden.** Sie können auch an jeder Ecke des Materials eine Halterung anbringen und die Schrauben fest anziehen, um das Material zu sichern. Diese Methode gilt nur für Materialien mit einer Dicke von weniger als 8 mm. Sie können die Materialien auch mit anderen Hilfsmitteln wie Klebeband befestigen.

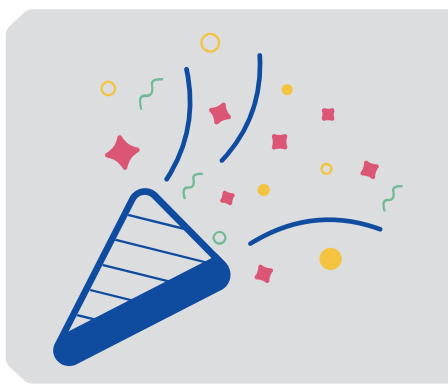

## **Herzlichen Glückwunsch!**

Sie sind jetzt bereit zum Gravieren und Schneiden.

## <span id="page-27-0"></span>**3.2 Erste Schritte**

### 3.2.1 Snapmaker Luban installieren

1. Gehen Sie auf die offizielle Website von Snapmaker und klicken Sie in der Navigationsleiste auf Software. Laden Sie dann die maßgeschneiderte Software Snapmaker Luban (im Folgenden Luban) herunter und installieren Sie sie.

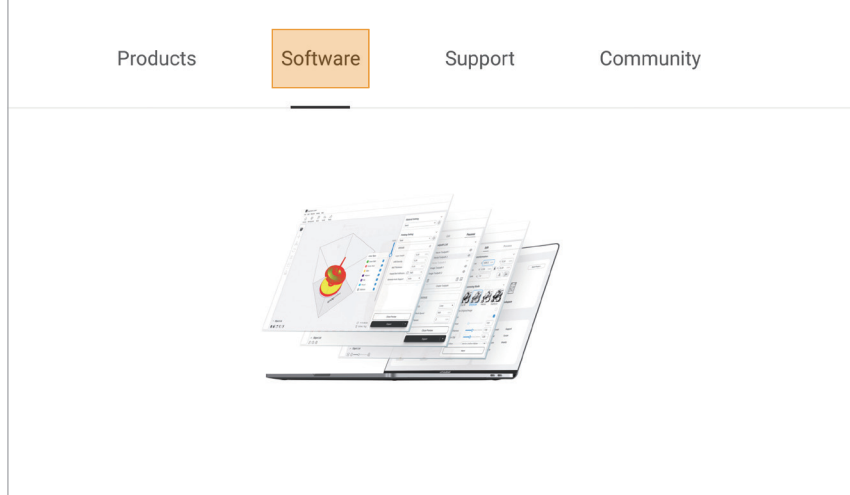

2. Starten Sie Luban, wählen Sie die Sprache, das Maschinenmodell und den Modultyp aus und klicken Sie dann auf Fertig, um die Einstellungen zu speichern.

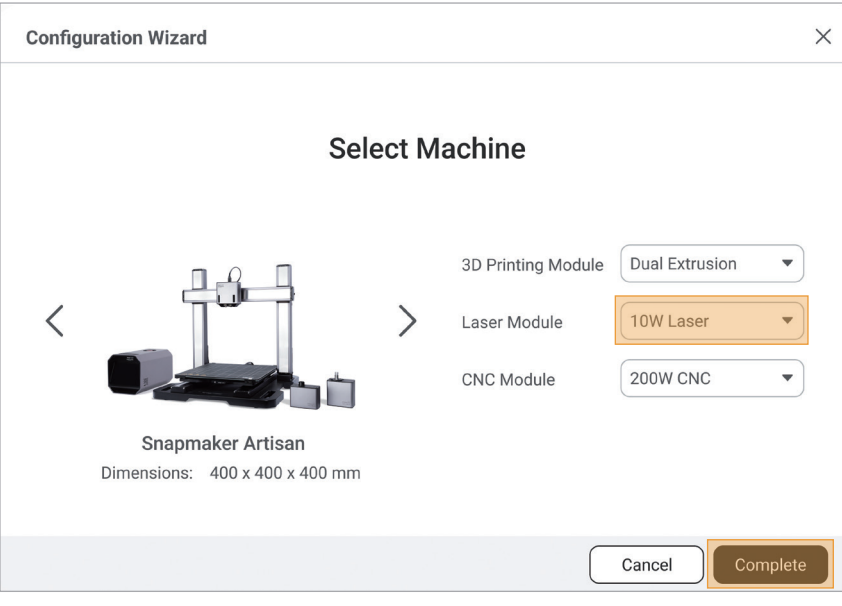

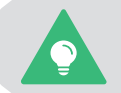

Sie können diese Einstellungen später ändern, indem Sie in der Menüleiste auf **Einstellungen** > **Voreinstellungen** klicken.

3. Sorgen Sie dafür, dass Ihr Computer und die Maschine mit demselben WiFi-Netzwerk verbunden sind. Führen Sie die folgenden Schritte aus, um Luban mit der Maschine zu verbinden:

- a. Klicken Sie auf der Startseite von Luban auf , um den Arbeitsbereich zu öffnen.
- b. Klicken Sie auf der Seite Verbindung oben links auf WiFi.
- c. Klicken Sie auf  $C$ , wählen Sie die Maschine aus der Dropdown-Liste aus und klicken Sie auf Verbinden.
- d. Tippen Sie auf dem Touchscreen auf Ja, um die Verbindung zu erlauben.

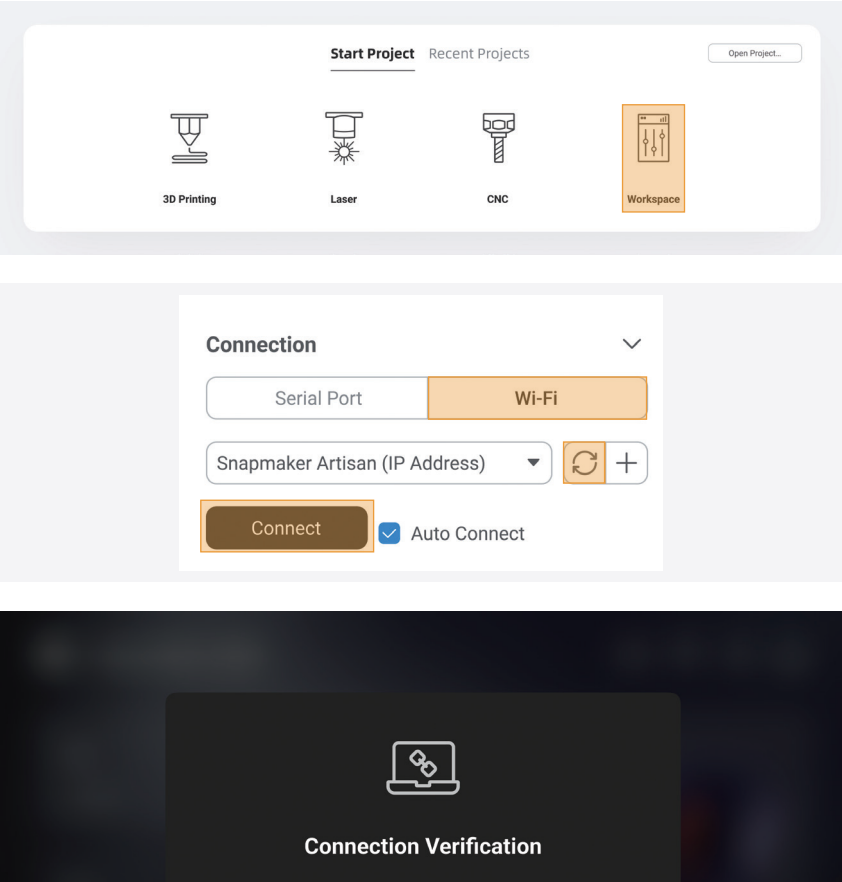

A new device is trying to connect to this machine. To verify, tap Connect.

Refuse

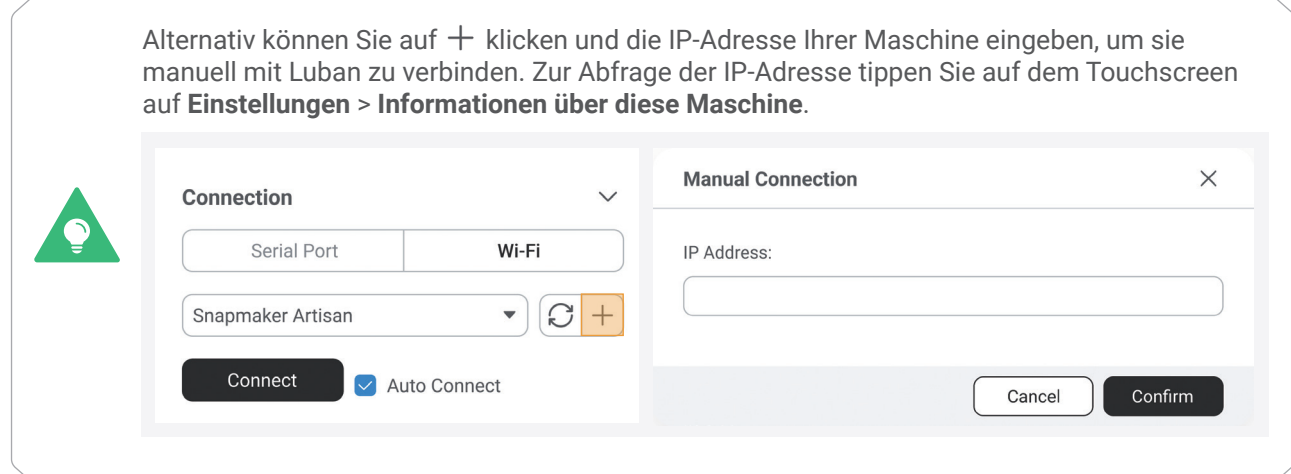

## 3.2.2 G-Code-Datei generieren

1. Klicken Sie in der oberen linken Ecke des Arbeitsbereichs auf Zurück, um wieder zur Startseite zu gelangen. Klicken Sie dann auf Laser > 3-Achse, um den Laser G-Code-Generator aufzurufen.

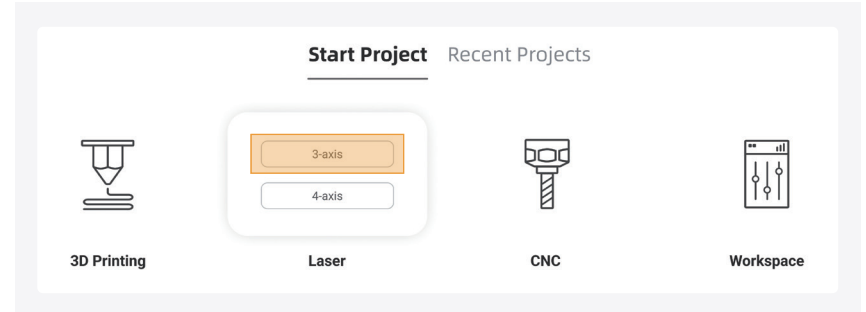

2. Folgen Sie der Anleitung für Einsteiger, um sich mit den grundlegenden Funktionen vertraut zu machen. Während dieses Prozesses lädt Luban automatisch das Testmodell und generiert die G-Code-Datei.

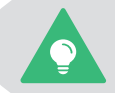

Wenn die Anleitung für Einsteiger nicht angezeigt wird oder unerwartet beendet wird, können Sie in der Menüleiste auf **Hilfe** > **Anleitung für Einsteiger** klicken.

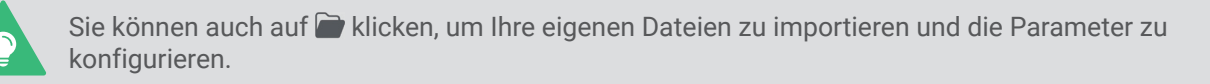

3. Klicken Sie in der Menüleiste auf Kameraerfassung > Hintergrund hinzufügen > Normalmodus > Start. Die Maschine nimmt ein Foto des Arbeitsbereichs auf und verwendet es als Hintergrund für das zu gravierende oder zu schneidende Objekt. Klicken Sie nach der Aufnahme des Fotos auf Bestätigen.

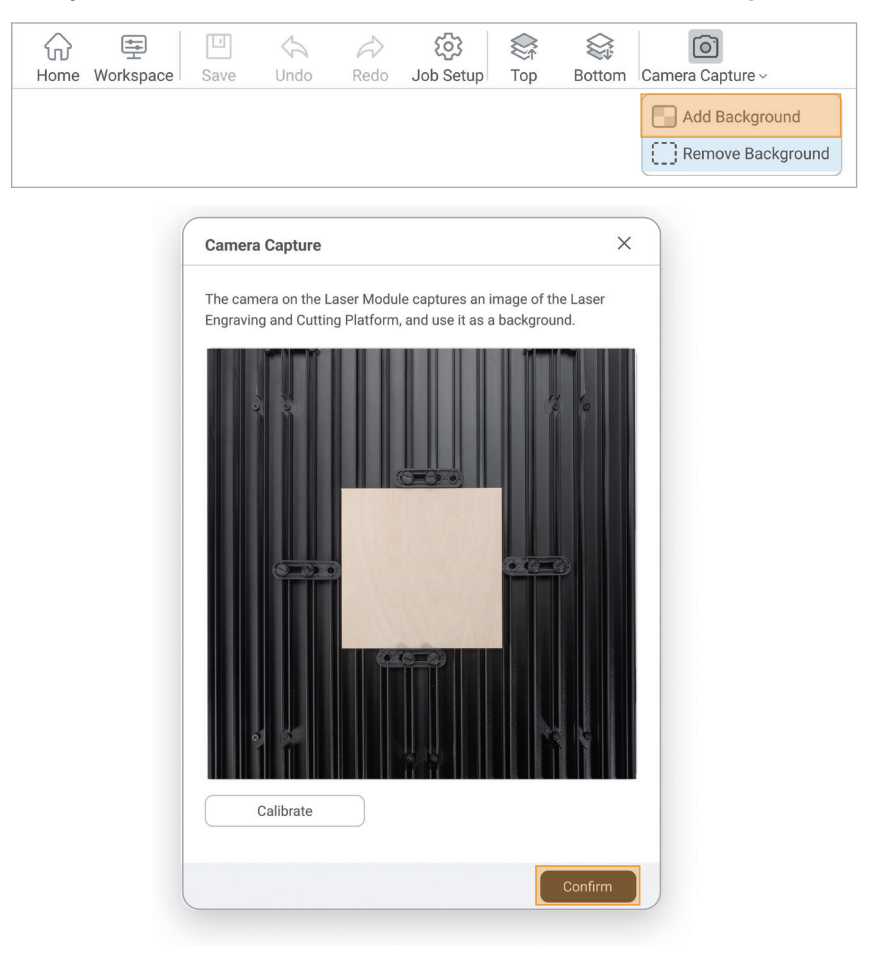

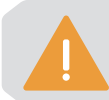

Wenn das aufgenommene Bild verzerrt ist, klicken Sie auf **Kalibrieren** und folgen Sie den Anweisungen von Luban, um die Kamera manuell zu kalibrieren.

4. Drücken Sie mit dem aufgenommenen Bild als Hintergrund die Tastenkombination Strg + A, um alle Objekte auf der Leinwand auszuwählen, und ziehen Sie sie in den Bereich, in dem Sie Lasergravieren und -schneiden ausführen möchten. Klicken Sie dann auf G-Code erstellen und voranzeigen.

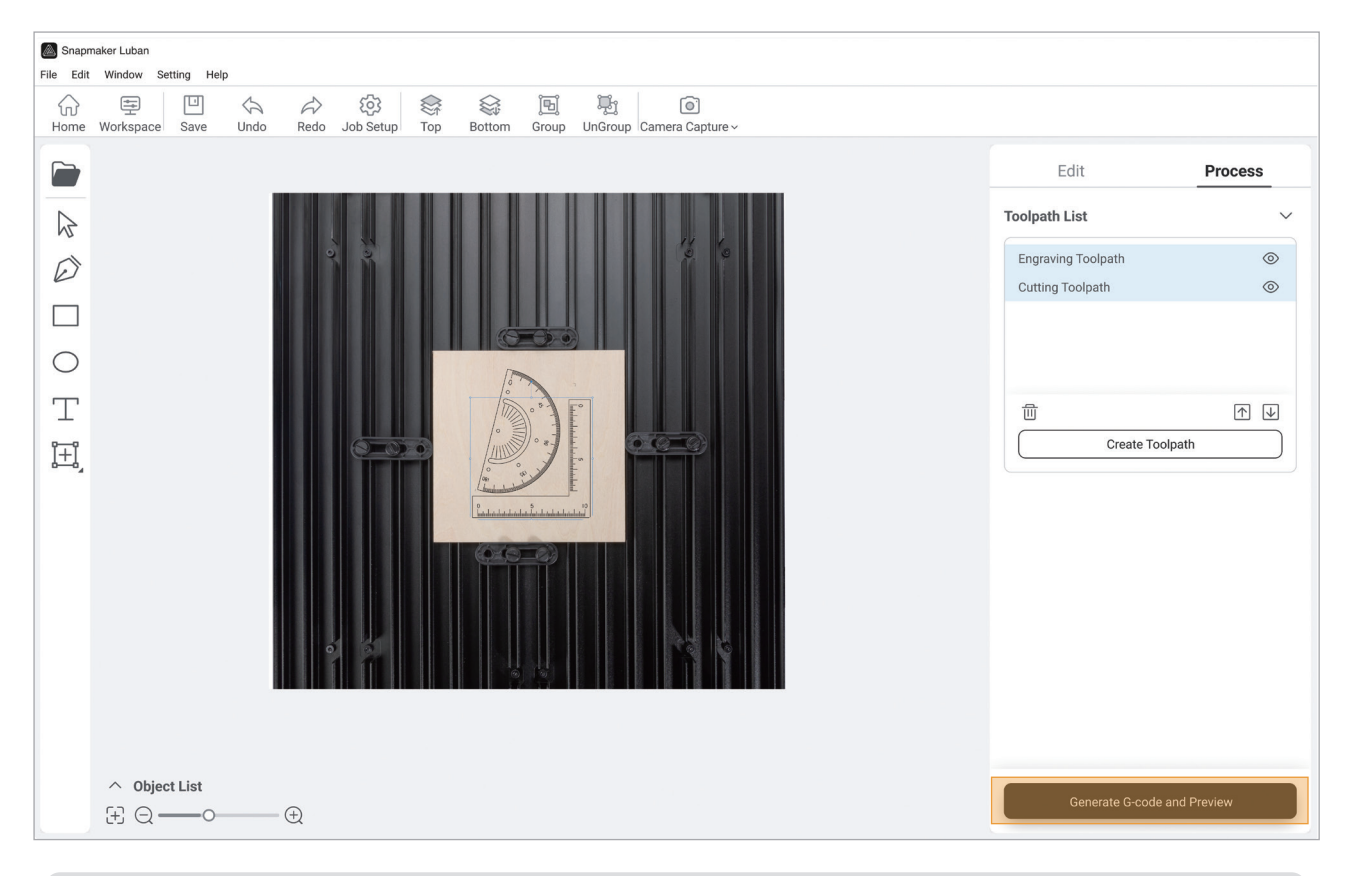

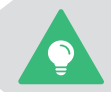

Weitere Informationen zur Erzeugung von G-Code-Dateien finden Sie in unserem Online-Benutzerhandbuch im Snapmaker Wiki (https://wiki.snapmaker.com).

### 3.2.3 Ihren ersten Job starten

1. Klicken Sie in der unteren rechten Ecke von Luban auf Exportieren > G-Code in den Arbeitsbereich laden.

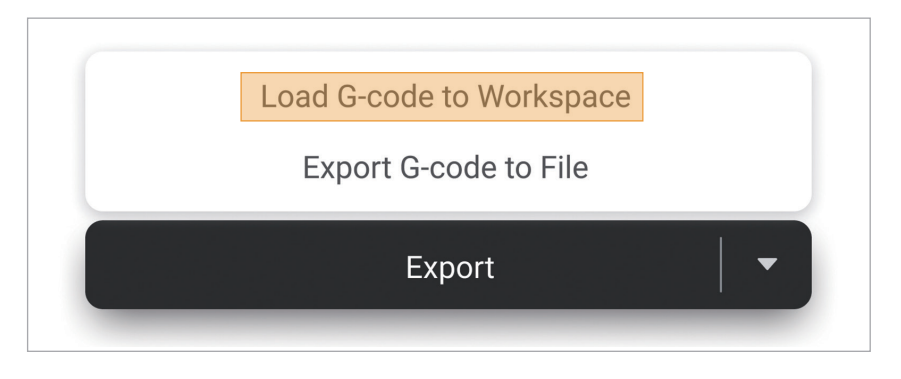

2. Klicken Sie im Fenster Vorschau auf Job starten > Luban starten. Wählen Sie im Fenster Modus auswählen die Option Automatische Dickenmessung und klicken Sie auf Start.

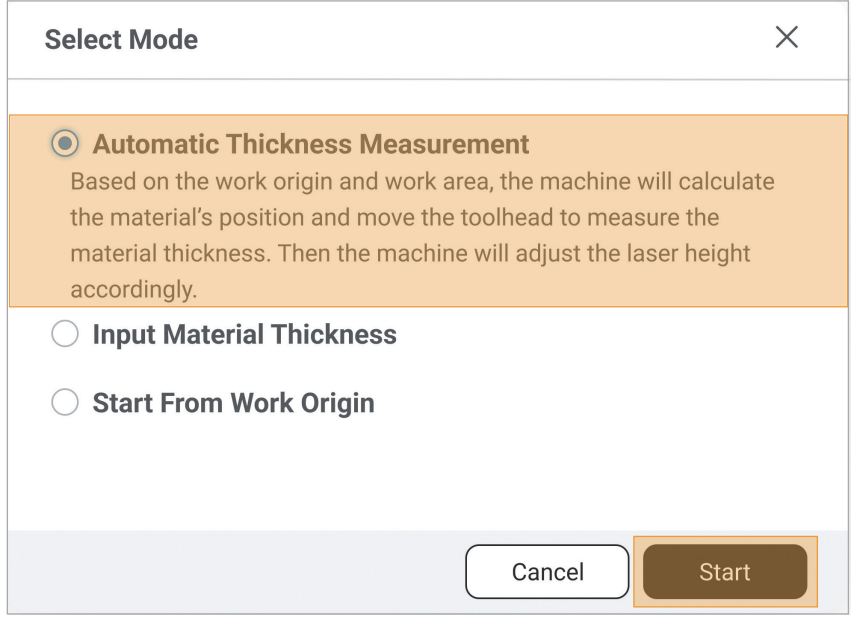

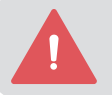

Bevor Sie auf **Start** klicken, stellen Sie sicher, dass das Gehäuse korrekt zusammengebaut und eingeschaltet ist und dass die Gehäusetür geschlossen ist.

Drücken Sie im Notfall den Not-Aus-Schalter auf der Oberseite des integrierten Controllers, um den Druckvorgang umgehend zu beenden. Nach Behebung des Notfalls können Sie den Not-Aus-Schalter im Uhrzeigersinn drehen, um ihn zu entriegeln.

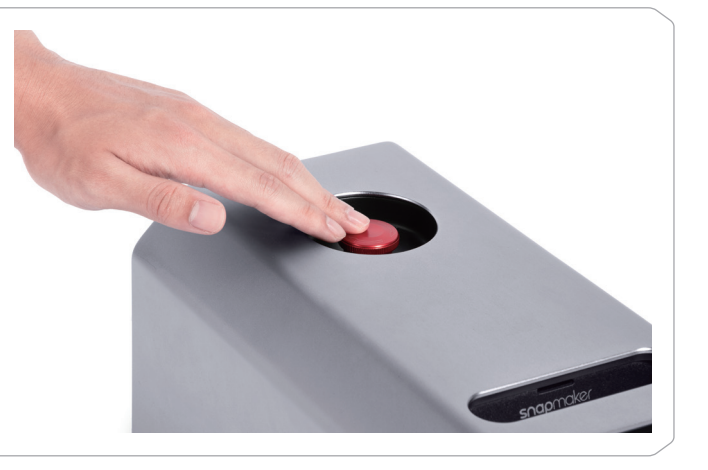

Bei Verwendung eines Materials, das eine der folgenden Eigenschaften aufweist, schlägt die Dickenmessung möglicherweise fehl.

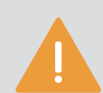

- Die Materialdicke übersteigt 50 mm.
- Die Materialtextur ist transparent.
- Die Materialoberfläche ist glänzend oder spiegelnd.
- Die Materialfarbe ist rot oder schwarz.
- Das Material ist hohl.

Luban bietet drei Laserfokusmodi. Es wird empfohlen, den Modus **Automatische Dickenmessung** zu verwenden, wie in dieser Anleitung beschrieben, da dieser Modus am einfachsten zu bedienen ist. Sie können je nach Bedarf aber auch andere Modi wählen.

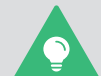

- **Materialdicke eingeben**: Wenn Sie die Materialdicke kennen, können Sie diesen Modus verwenden und die Materialdicke eingeben.

- **Start vom Arbeitsursprung**: Um diesen Modus zu verwenden, müssen Sie den Laser zunächst manuell fokussieren und den Arbeitsursprung festlegen. Detaillierte Schritte finden Sie in unserem Online-Benutzerhandbuch im Snapmaker Wiki (https://wiki.snapmaker.com).

3. Öffnen Sie nach Abschluss des Lasergravier- und -schneidevorgangs das Gehäuse und nehmen Sie das fertige Werkstück heraus.

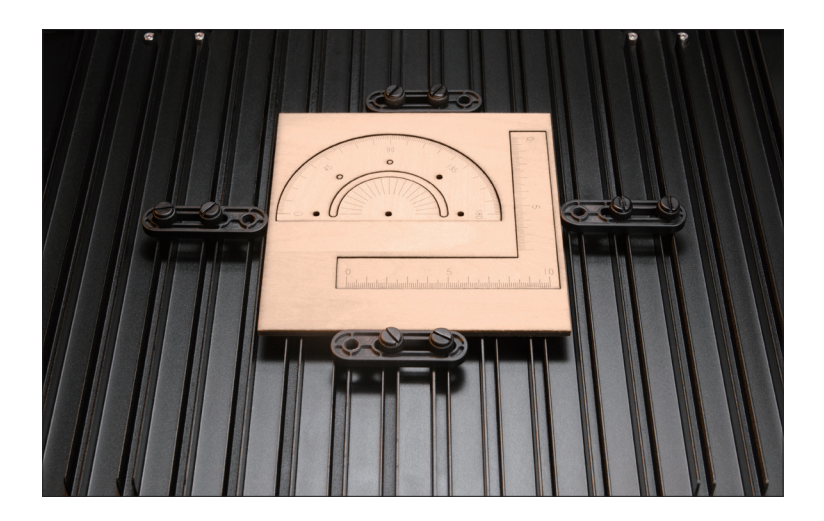

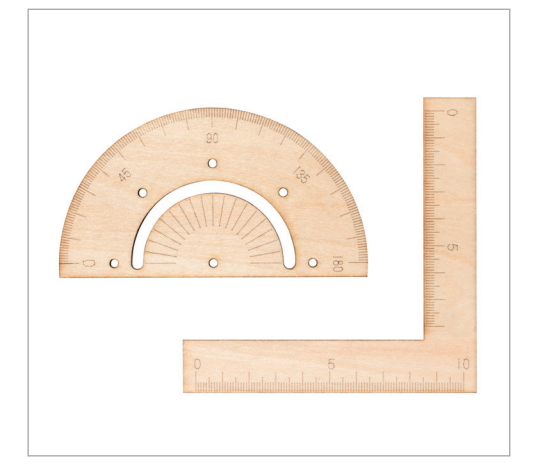

Zur Bestimmung der Lasergravier- und -schneideposition können Sie neben der oben beschriebenen Kameraerfassung auch die Methode Arbeitsursprung verwenden.

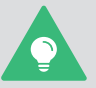

Zum Starten eines Laserauftrags können Sie auch das USB-Kabel verwenden, um Luban an die Maschine anzuschließen, oder die G-Code-Datei über einen USB-Stick oder über WiFi auf die Maschine übertragen und Aufträge über den Touchscreen starten.

Weitere Informationen finden Sie in unserem Online-Benutzerhandbuch im Snapmaker Wiki (https://wiki.snapmaker.com).

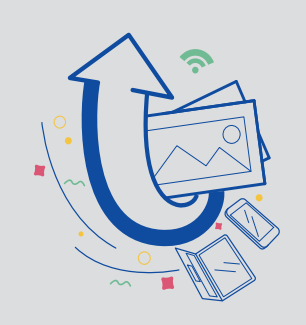

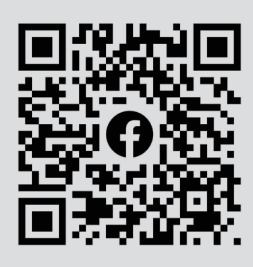

## **Teilen!**

Teilen Sie Ihr fertiges Werkstück in unserer Facebook-Gruppe und unserem Forum.

## <span id="page-34-0"></span>**3.3 Wartung**

### Laserlinsenschutz reinigen

### **Warum**

Staub und Fett können sich allmählich auf dem Laserlinsenschutz ansammeln, wodurch die Gravier- und Schneidefähigkeit des Lasers erheblich beeinträchtigt wird. Daher müssen Sie den Laserlinsenschutz reinigen, um die Gravier- und Schneidefähigkeit des Moduls wieder zu erhalten.

### **Wann**

Mindestens einmal pro Woche.

### **Wie**

1. Bereiten Sie die Reinigungswerkzeuge vor: ein Wattestäbchen und Ethylalkohol (nicht im Lieferumfang enthalten).

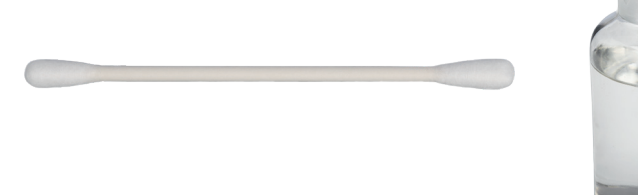

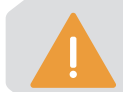

Der Reinheitsgrad des Ethylalkohols sollte mindestens 75 % betragen. 99%iger Ethylalkohol eignet sich am besten.

2. Schalten Sie die Maschine aus und nehmen Sie das 10 W Lasermodul von der Maschine ab.

3. Befeuchten Sie ein Wattestäbchen mit Ethylalkohol, stecken Sie es in die Haube des Luftkonzentrators und wischen Sie die Oberfläche des Laserlinsenschutzes von der Mitte zum Rand im Uhrzeigersinn ab, bis kein Staub, Fett oder Wasser mehr vorhanden ist.

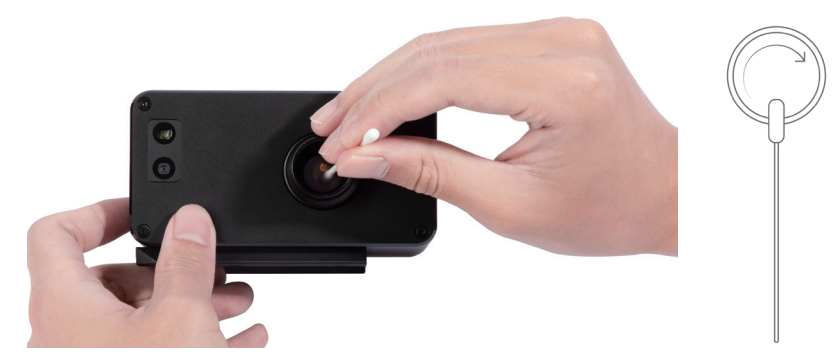

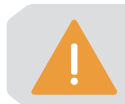

Das Wattestäbchen ist ein Einwegwerkzeug. Wenn nach einmaligem Abwischen noch Staub oder Fett auf dem Laserlinsenschutz verbleibt, nehmen Sie ein neues Wattestäbchen und wiederholen Sie den Reinigungsvorgang in Schritt 3.

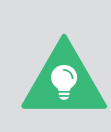

Wenn der Original-Laserlinsenschutz beschädigt ist, können Sie ihn durch das Ersatzteil (im Lieferumfang enthalten) ersetzen.

Detaillierte Anweisungen finden Sie in unserem Online-Benutzerhandbuch im Snapmaker Wiki (https://wiki.snapmaker.com).

# <span id="page-35-0"></span>CNC-Fräsen und -Schneiden

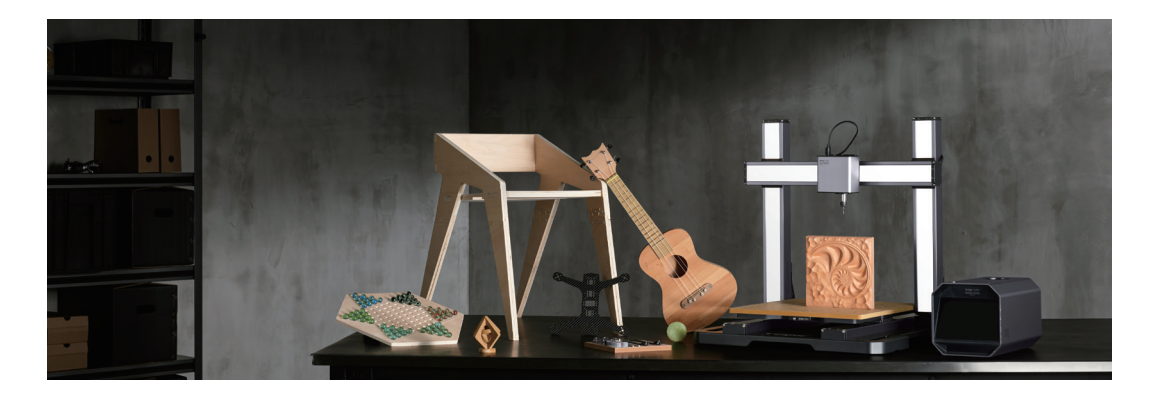

## <span id="page-36-0"></span>**4.1 Vorbereitungen**

### 4.1.1 Maschine einrichten

1. Schalten Sie den Netzschalter auf der Rückseite des integrierten Controllers ein.

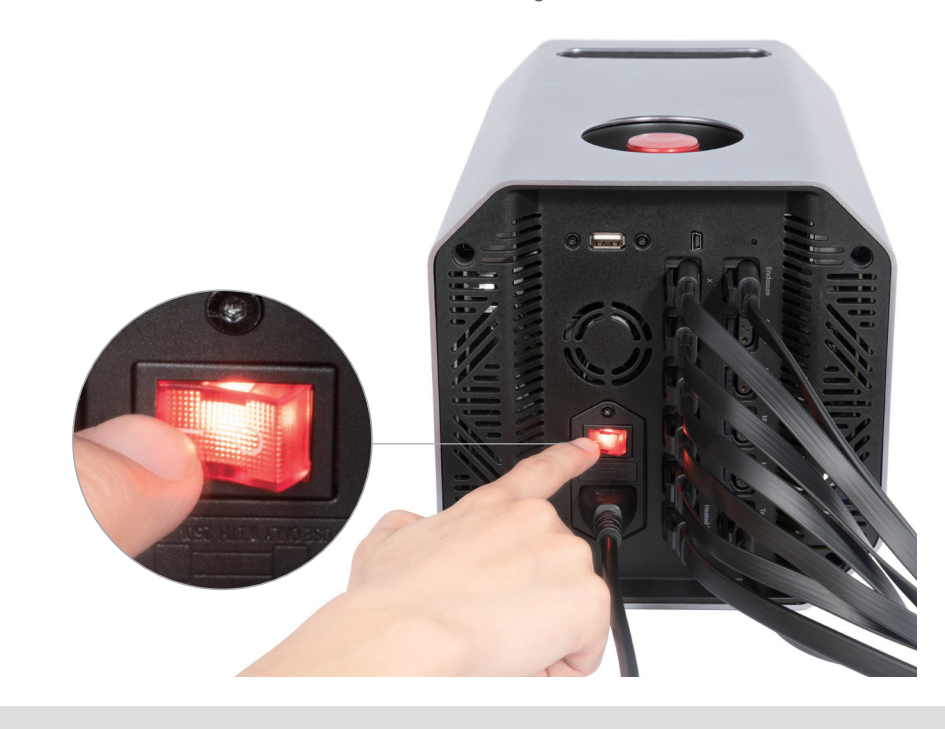

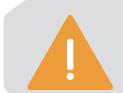

Starten Sie die Maschine erst 5 Sekunden nach dem Ausschalten neu.

2. Befolgen Sie die Anweisungen auf dem Bildschirm, um die Maschine einzurichten: Lesen Sie die Allgemeinen Geschäftsbedingungen > Wählen Sie die Sprache > Geben Sie einen Namen für die Maschine ein > Stellen Sie eine Verbindung zu einem WiFi-Netzwerk her.

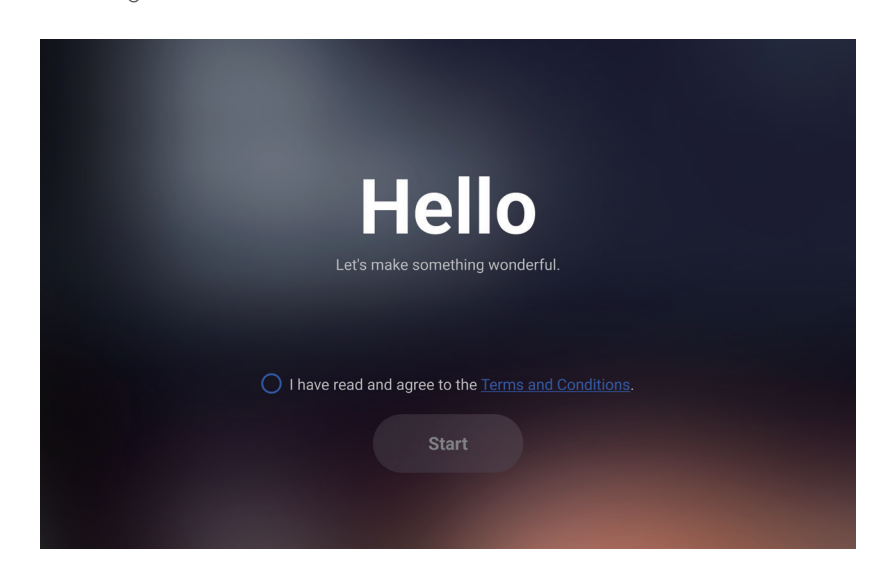

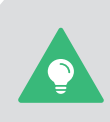

Dieser Assistent für die Erstinbetriebnahme wird nur angezeigt, wenn Sie die Maschine zum ersten Mal einschalten. Sie können diese Einstellungen später ändern, indem Sie auf dem Startbildschirm auf **Einstellungen** tippen und **WiFi**, **Sprache** oder **Informationen über diese Maschine** wählen.

snapmaker

3. Folgen Sie den Anweisungen auf dem Bildschirm, um sich mit den grundlegenden Vorgängen vertraut zu machen, bevor Sie einen CNC-Auftrag starten.

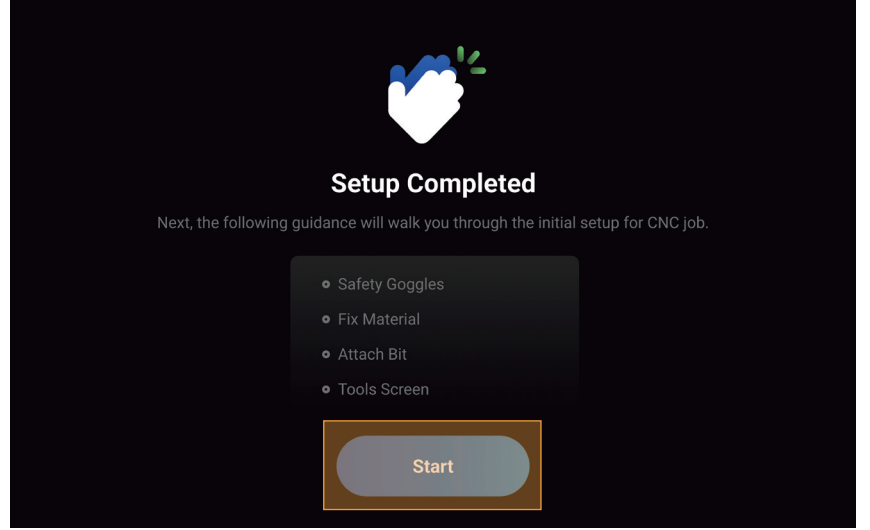

### 4.1.2 Material befestigen

1. Nehmen Sie die Plattform für CNC-Fräsen und -Schneiden ab und legen Sie die mitgelieferte HDF-Platte auf die Mitte der Plattform. Montieren Sie dann den Schellensatz wie abgebildet und befestigen Sie das Material durch Anziehen der Sternknöpfe.

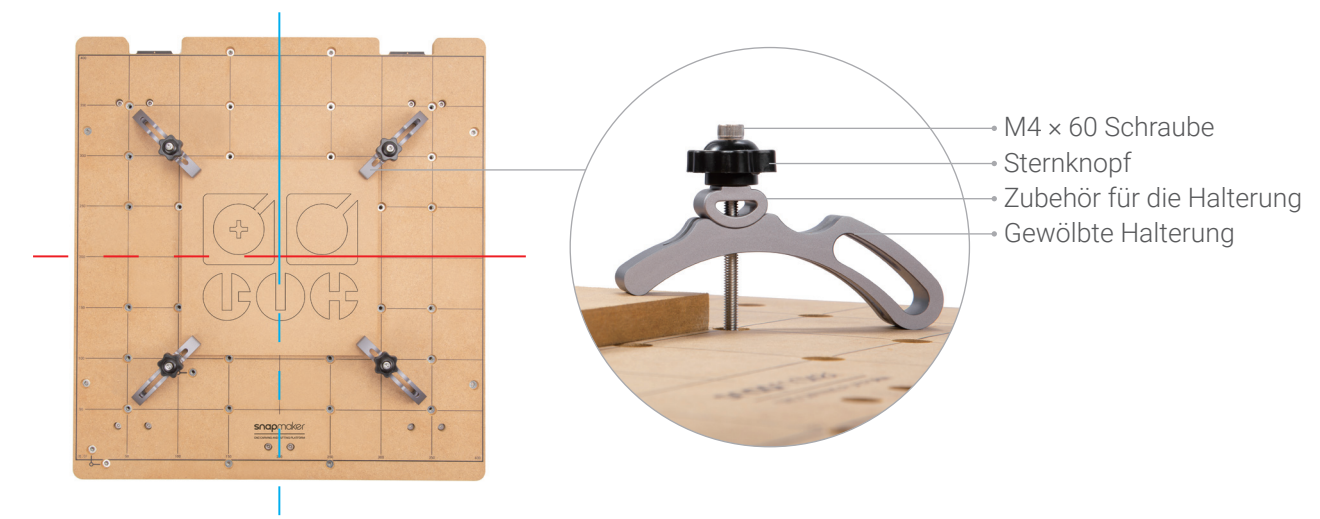

Die Größe unseres Testmodells beträgt 152,2 mm × 123,9 mm. **Achten Sie darauf, dass der Schellensatz die Bewegung des CNC-Fräsers nicht behindert.**

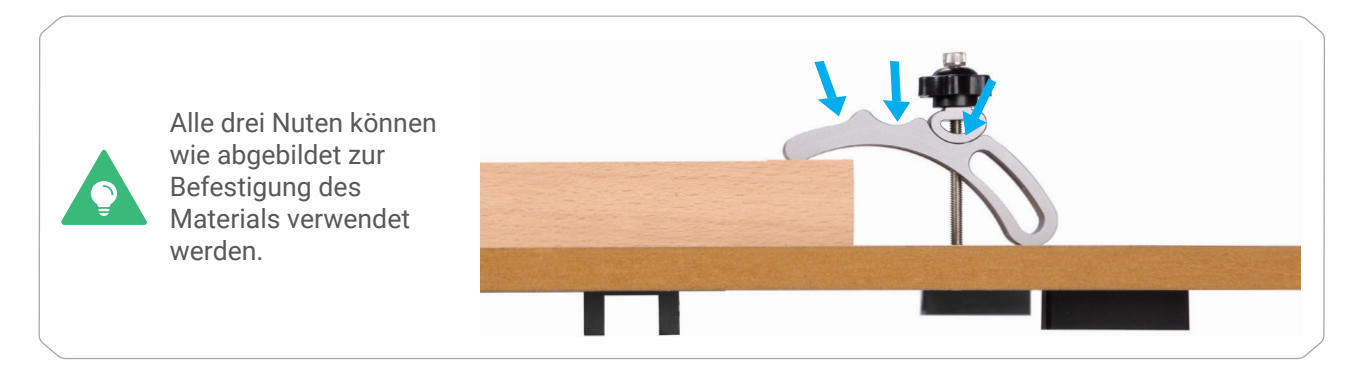

2. Überprüfen Sie die Position der Schrauben, um sicherzustellen, dass sie nicht zu weit eingedreht sind und in die Plattform für CNC-Fräsen und -Schneiden eindringen.

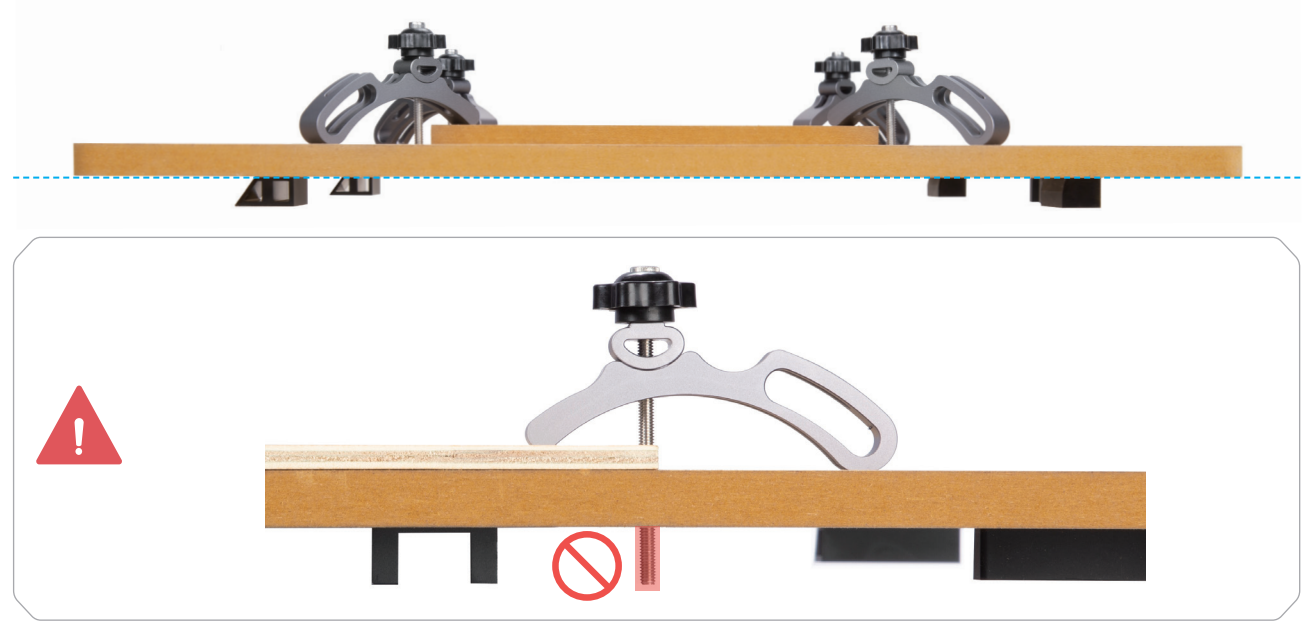

3. Bringen Sie die Plattform für CNC-Fräsen und -Schneiden wieder an der Support-Plattform an.

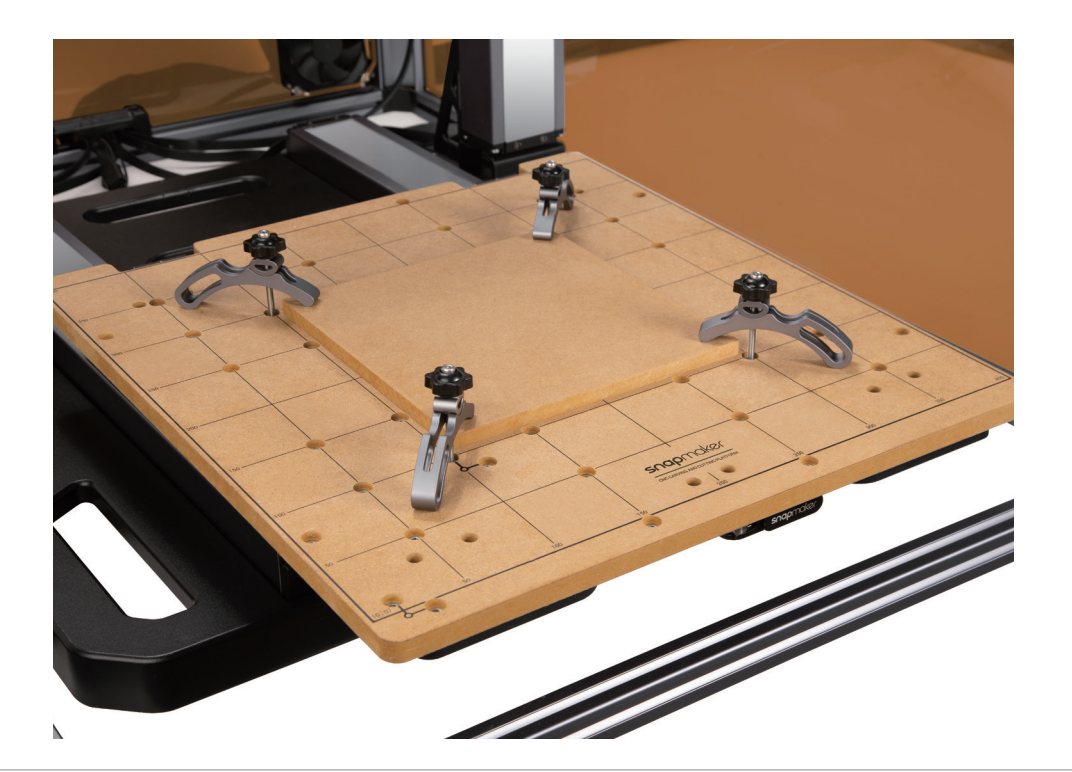

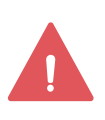

Achten Sie darauf, dass der Schellensatz nicht mit Teilen der Maschine kollidiert.

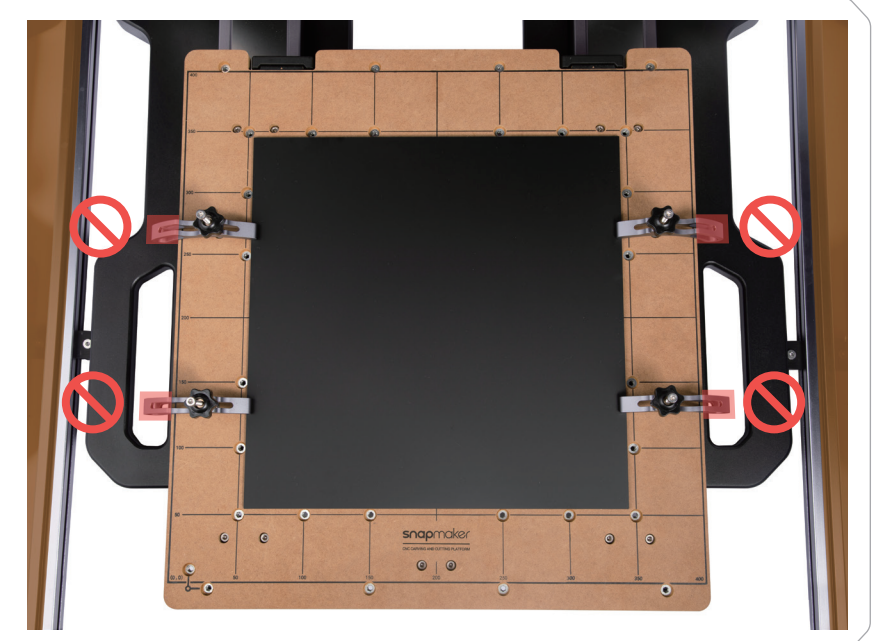

### 4.1.3 CNC-Fräser montieren

### Einführung in CNC-Fräser

### **Flachfräser (einschneidig) und Flachfräser (zweischneidig)**

Der Flachfräser wird normalerweise zum Bohren, Schlitzen oder Schneiden von Materialien in flache Oberflächen verwendet. Der Flachfräser (einschneidig) hat eine größere Spannut für eine bessere Spanabfuhr und ist ideal für die Bearbeitung von Kunststoffen.

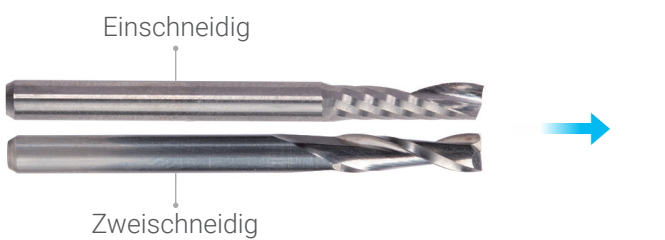

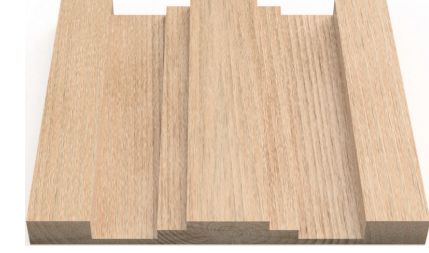

### **V-Bit mit gerader Nut (zweischneidig)**

Der V-Bit mit gerader Nut (zweischneidig) wird in der Regel für die Präzisionsbearbeitung verwendet, z. B. für das Reliefschnitzen und das Fräsen gekrümmter Oberflächen.

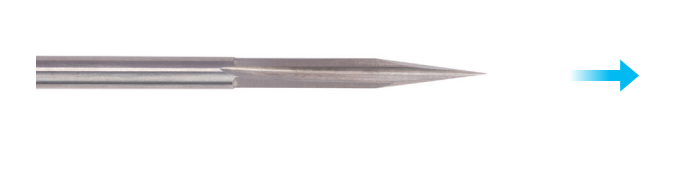

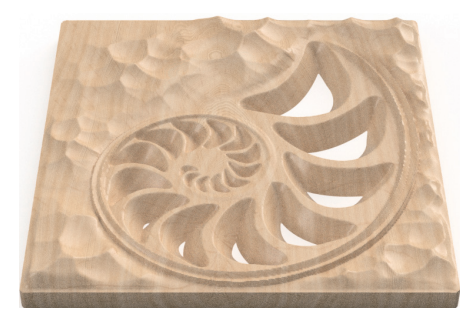

### So bringen Sie den CNC-Fräser an

1. Führen Sie die ER11 Spannzange schräg in die ER11 Mutter ein, bis sie einrastet.

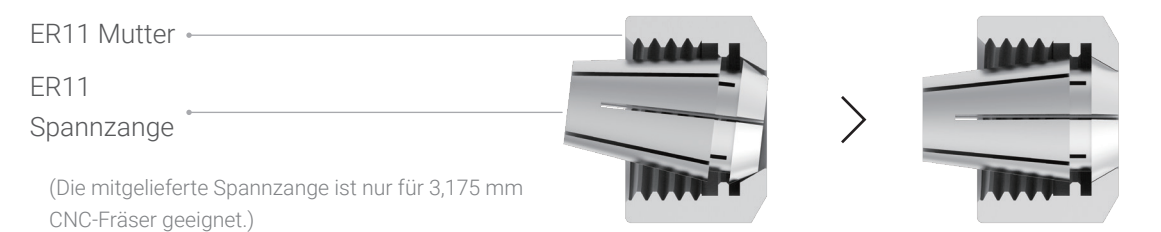

2. Tragen Sie zunächst die CNC-Schutzbrille. Führen Sie dann den CNC-Fräser in die ER11 Spannzange ein (für unser Testmodell wird der zweischneidige Flachfräser benötigt) und schieben Sie den Fräser so tief, bis sein Ende an der Hülle der ER11 Spannzange anliegt.

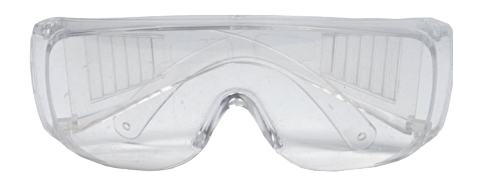

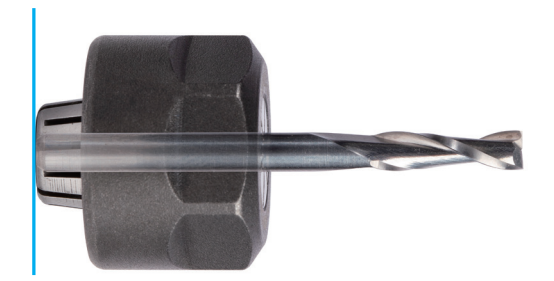

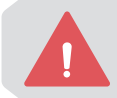

Gehen Sie mit den CNC-Fräsern vorsichtig um und halten Sie sie von Kindern fern.

#### snapmaker

3. Schrauben Sie die gesamte Einheit so fest wie möglich auf den Schaft und ziehen Sie dann die ER11 Mutter mit den Maulschlüsseln vollständig fest.

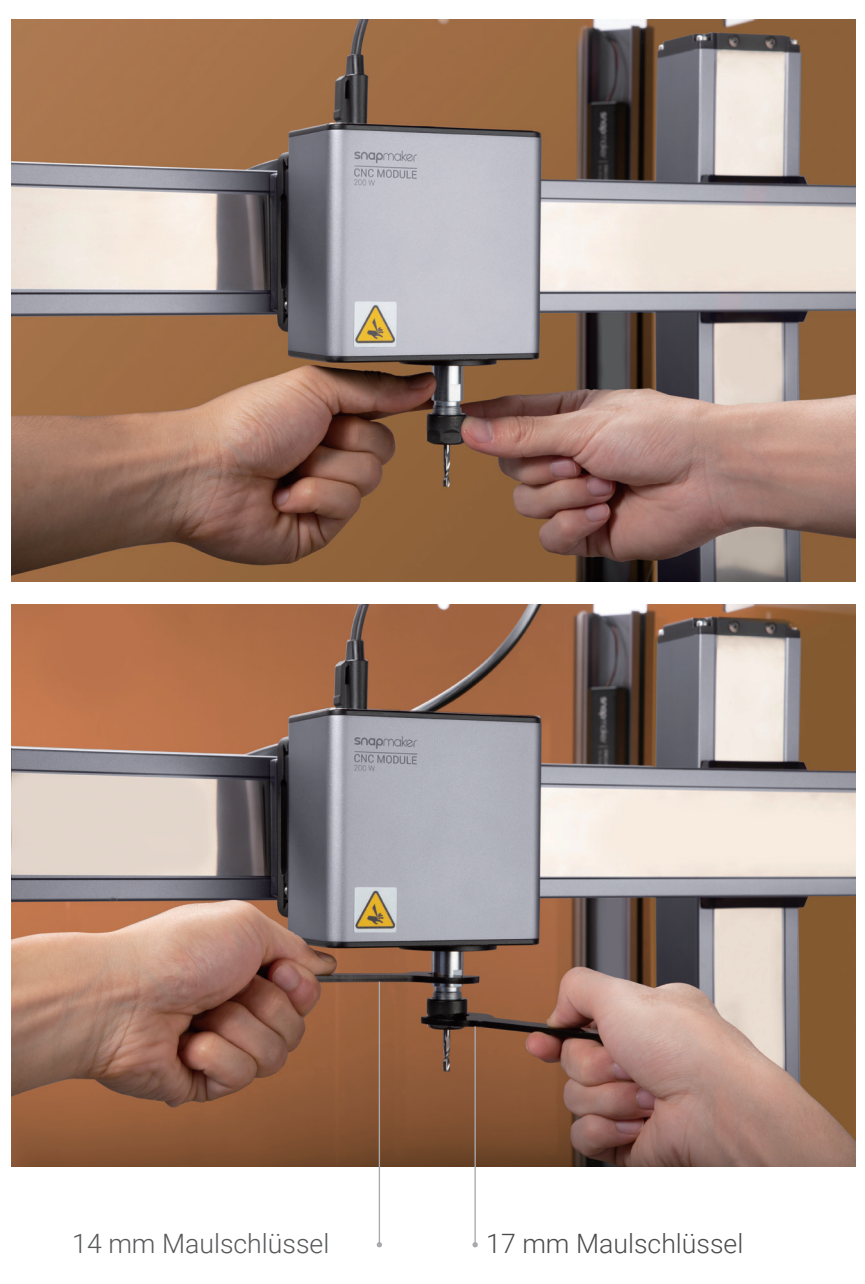

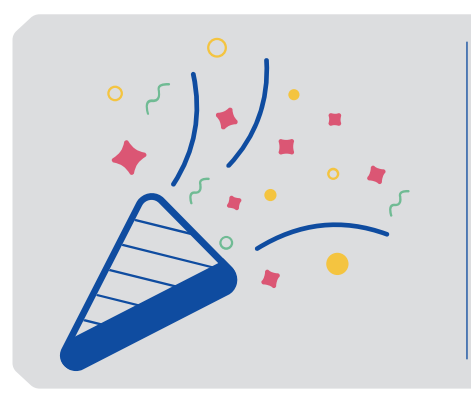

## **Herzlichen Glückwunsch!**

Sie sind jetzt bereit zum Fräsen und Schneiden.

https://snapmaker.com/

## <span id="page-42-0"></span>**4.2 Erste Schritte**

### 4.2.1 Snapmaker Luban installieren

1. Gehen Sie auf die offizielle Website von Snapmaker und klicken Sie in der Navigationsleiste auf Software. Laden Sie dann die maßgeschneiderte Software Snapmaker Luban (im Folgenden Luban) herunter und installieren Sie sie.

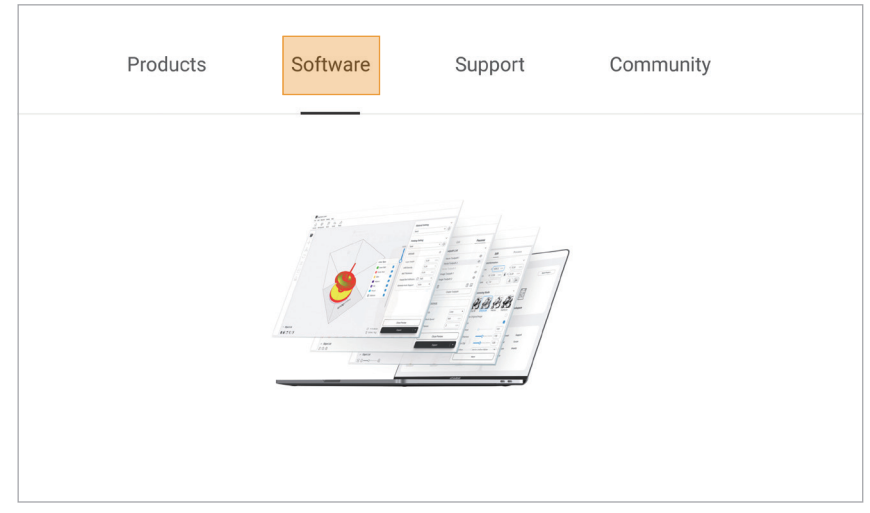

2. Starten Sie Luban, wählen Sie die Sprache, das Maschinenmodell und den Modultyp aus und klicken Sie dann auf Fertig, um die Einstellungen zu speichern.

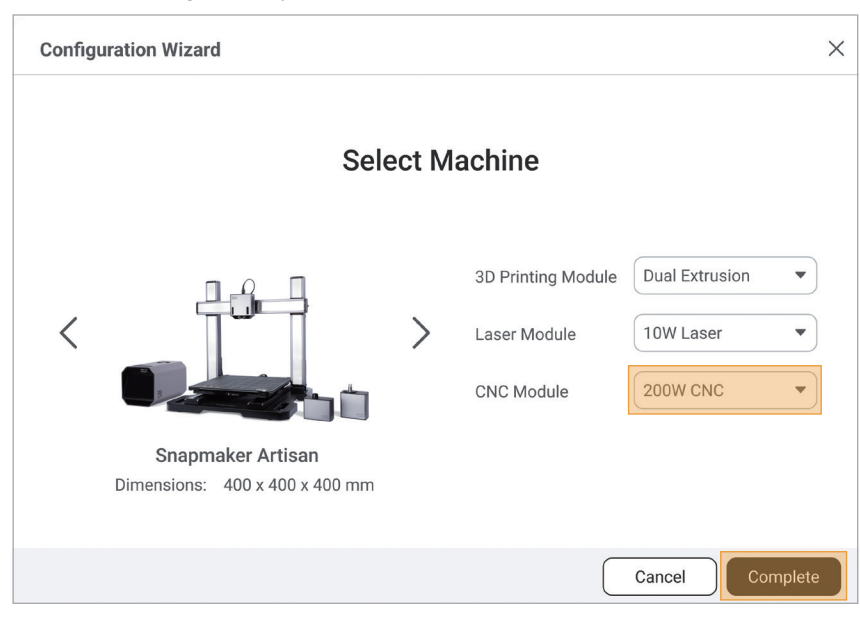

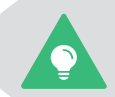

Sie können diese Einstellungen später ändern, indem Sie in der Menüleiste auf **Einstellungen** > **Voreinstellungen** klicken.

3. Sorgen Sie dafür, dass Ihr Computer und die Maschine mit demselben WiFi-Netzwerk verbunden sind. Führen Sie die folgenden Schritte aus, um Luban mit der Maschine zu verbinden:

- a. Klicken Sie auf der Startseite von Luban auf , um den Arbeitsbereich zu öffnen.
- b. Klicken Sie auf der Seite Verbindung oben links auf WiFi.
- c. Klicken Sie auf C, wählen Sie die Maschine aus der Dropdown-Liste aus und klicken Sie auf Verbinden.
- d. Tippen Sie auf dem Touchscreen auf Ja, um die Verbindung zu erlauben.

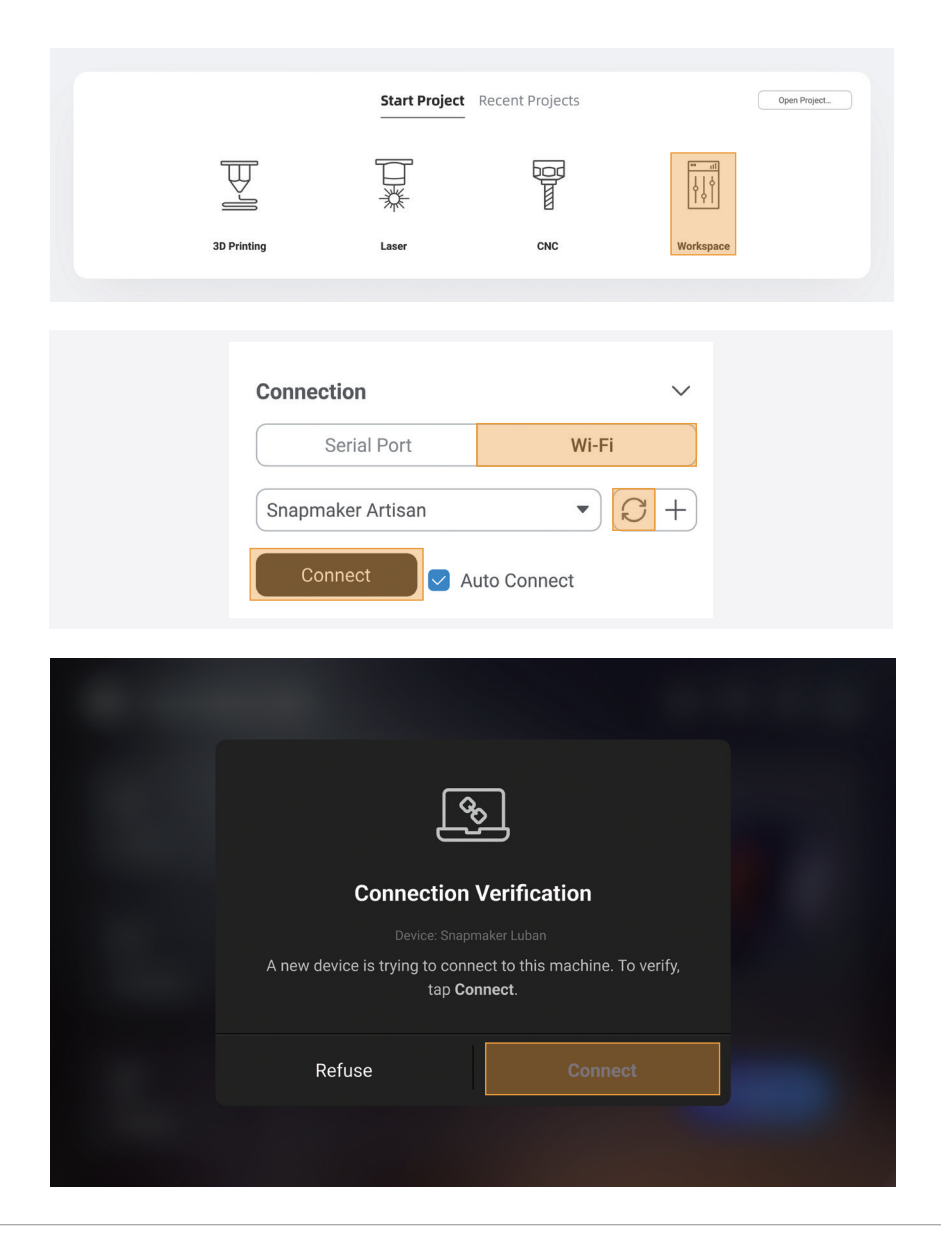

Alternativ können Sie auf  $+$  klicken und die IP-Adresse Ihrer Maschine eingeben, um sie manuell mit Luban zu verbinden. Zur Abfrage der IP-Adresse tippen Sie auf dem Touchscreen auf **Einstellungen** > **Informationen über diese Maschine**.

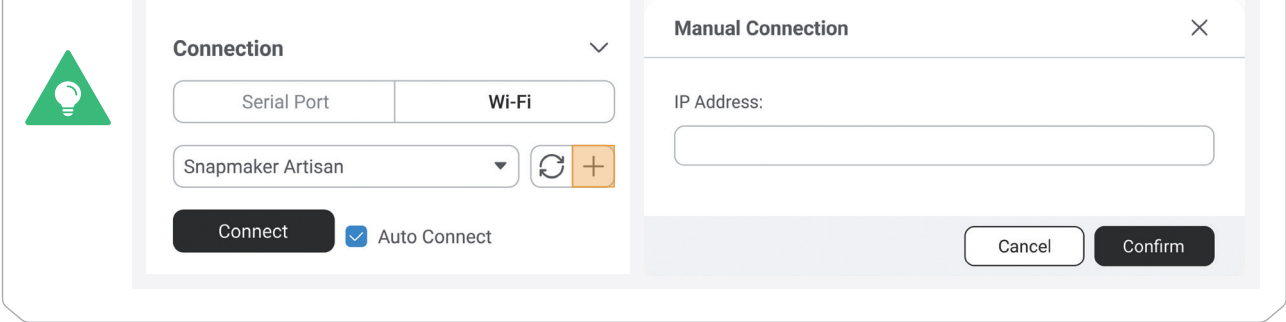

### 4.2.2 G-Code-Datei generieren

1. Klicken Sie in der oberen linken Ecke von Luban auf Zurück, um wieder zur Startseite zu gelangen. Klicken Sie dann auf CNC > 3-Achse, um den CNC G-Code-Generator aufzurufen.

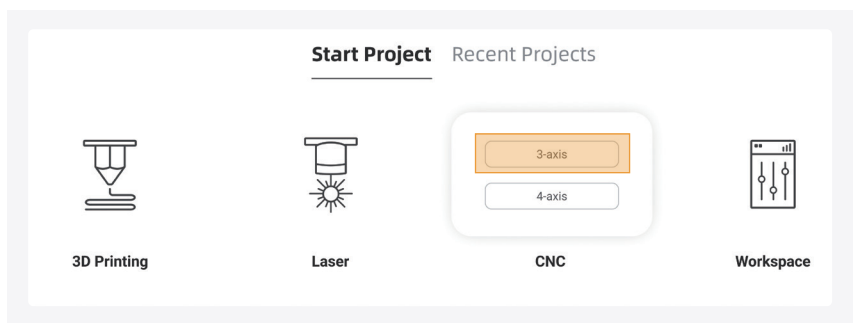

2. Folgen Sie der Anleitung für Einsteiger, um sich mit den grundlegenden Funktionen vertraut zu machen. Während dieses Prozesses lädt Luban automatisch das Testmodell und generiert die G-Code-Datei.

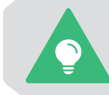

Wenn die Anleitung für Einsteiger nicht angezeigt wird oder unerwartet beendet wird, können Sie in der Menüleiste auf **Hilfe** > **Anleitung für Einsteiger** klicken.

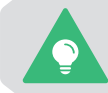

Sie können auch auf **F** klicken, um Ihre eigenen Dateien zu importieren und die Parameter zu konfigurieren.

3. Klicken Sie auf Exportieren > G-Code in den Arbeitsbereich laden und dann auf An Gerät senden im Bereich G-Code-Dateien, um die G-Code-Datei über WiFi an Ihre Maschine zu senden.

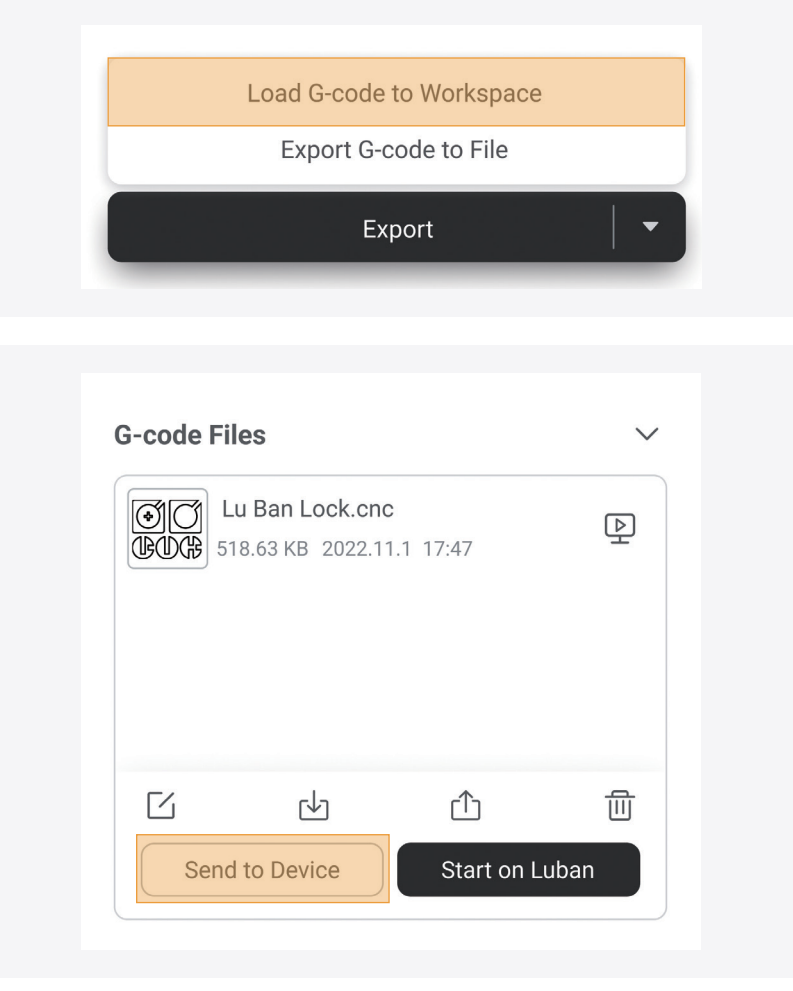

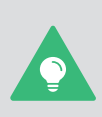

Sie können die G-Code-Datei alternativ über den USB-Stick an Ihre Maschine senden oder den Auftrag direkt in Luban starten.

Weitere Informationen finden Sie in unserem Online-Benutzerhandbuch im Snapmaker Wiki (https://wiki.snapmaker.com).

### 4.2.3 Arbeitsursprung festlegen und Fräsen beginnen

### So funktioniert es: Arbeitsursprung

Ermitteln Sie, wo das Fräsen stattfinden wird, indem Sie den Arbeitsursprung festlegen. Der Arbeitsursprung entspricht dem Koordinatenursprung (0, 0) in der Software.

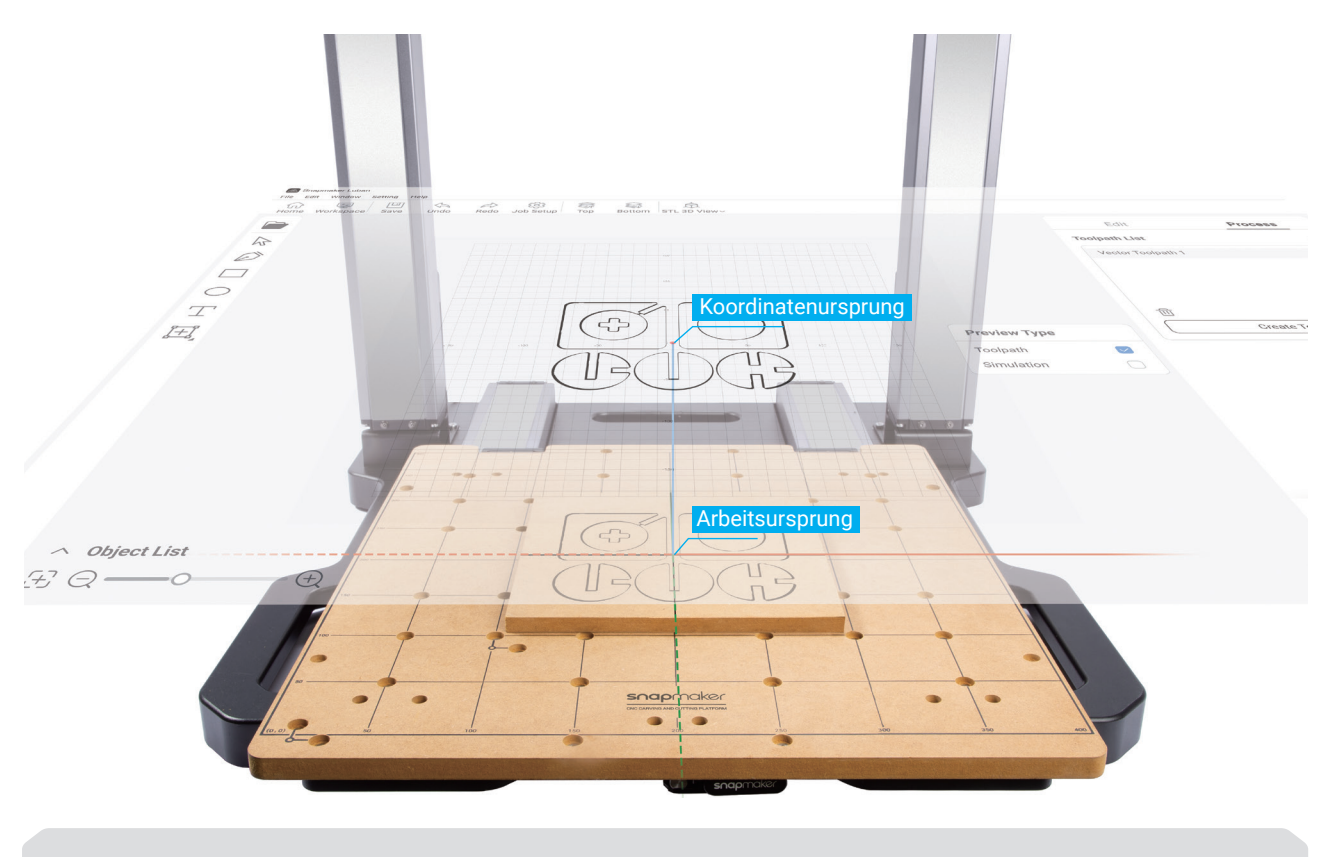

Sie können den Arbeitsursprung auch mit der mitgelieferten L-Halterung festlegen.

Weitere Informationen finden Sie in unserem Online-Benutzerhandbuch im Snapmaker Wiki (https://wiki.snapmaker.com).

1. Nachdem die G-Code-Datei erfolgreich an die Maschine gesendet wurde, tippen Sie auf Start > Dateien > Lokal, wählen die empfangene G-Code-Datei aus und tippen auf Weiter.

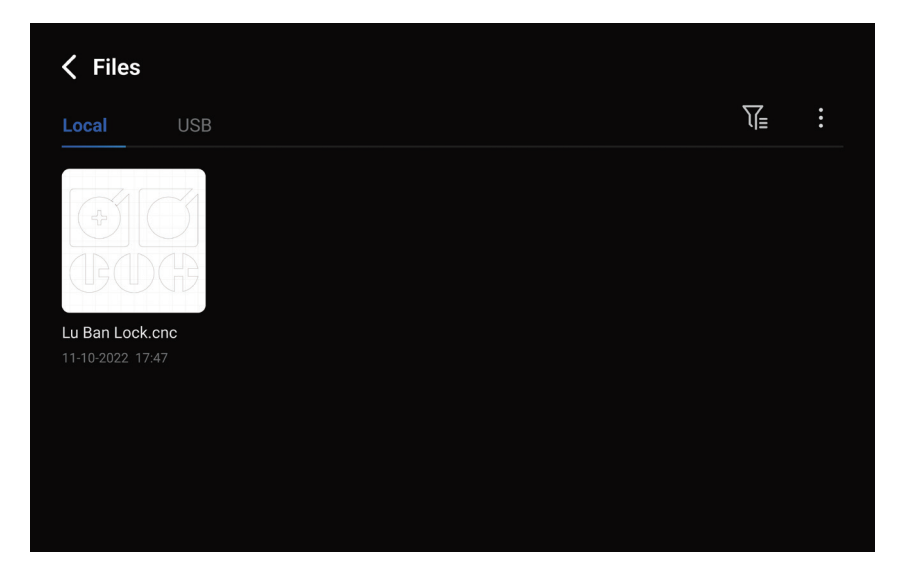

#### snapmaker

2. Bringen Sie den CNC-Fräser an die Stelle, an der sich der Arbeitsursprung der X- und Y-Achse befinden wird (in diesem Fall haben wir die Mitte des Bildes als Koordinatenursprung in der Software festgelegt). Zur besseren Ansicht können Sie den CNC-Fräser näher an die Materialoberfläche heranfahren.

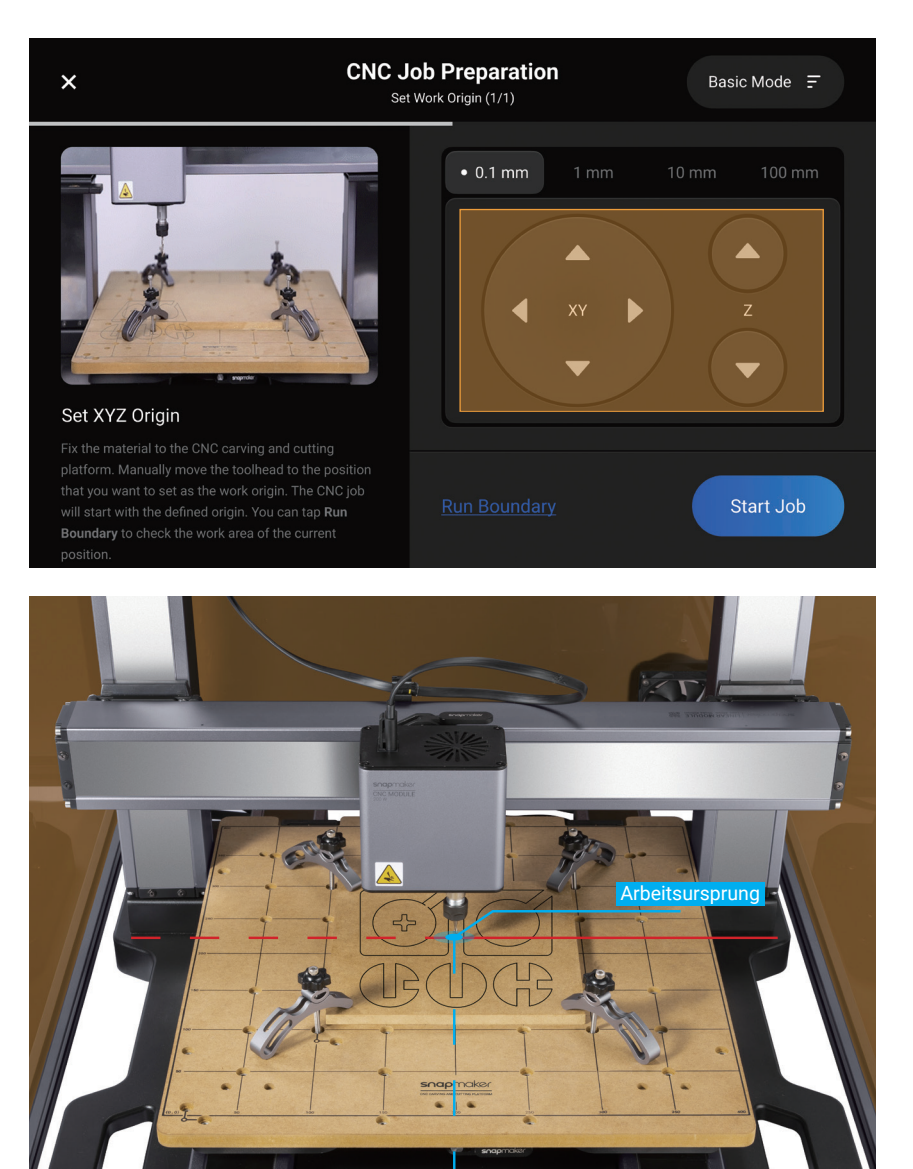

3. Tippen Sie auf Z+, um den CNC-Fräser anzuheben, bis er sich über dem Schellensatz befindet, und tippen Sie dann auf **Ausführungsgrenze**, um zu prüfen, ob der Arbeitsursprung der X- und Y-Achse richtig eingestellt ist. Wenn ein Teil der vom CNC-Fräser gezogenen Begrenzung außerhalb des Materials liegt oder wenn der CNC-Fräser mit Teilen der Maschine kollidiert, setzen Sie den Arbeitsursprung der X- und Y-Achse zurück und führen Sie die Begrenzung erneut aus.

snapmaker

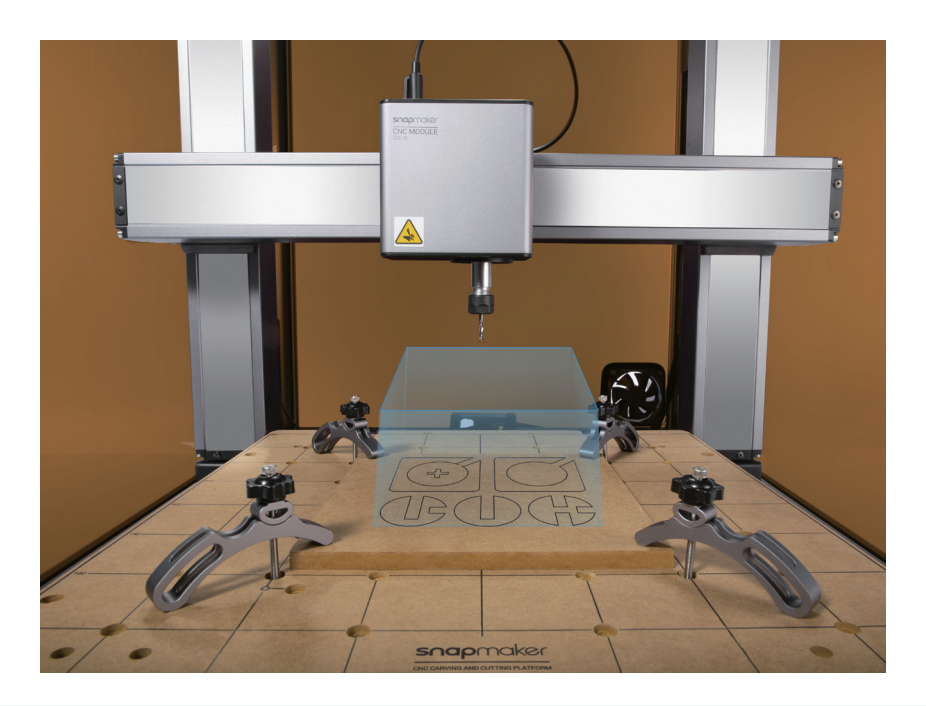

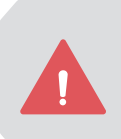

Wenn der CNC-Fräser auf einen Teil der Maschine trifft, drücken Sie den Not-Aus-Schalter auf der Oberseite des integrierten Controllers. Nach Behebung des Notfalls drehen Sie den Not-Aus-Schalter im Uhrzeigersinn, um ihn zu entriegeln. Ersetzen Sie den CNC-Fräser, wenn er durch die Kollision beschädigt wurde.

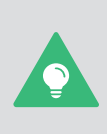

Falls Sie die Begrenzung mit dem CNC-Fräser oberhalb des Schellensatzes ausgeführt haben, können Sie den CNC-Fräser absenken und die Begrenzung erneut ausführen, um den Bearbeitungsbereich genauer zu bestimmen.

**Beachten Sie bitte**: Achten Sie immer darauf, dass sich der CNC-Fräser beim Ausführen der Begrenzung stets oberhalb der Materialoberfläche befindet, um Beschädigungen des Fräsers oder des Materials zu vermeiden.

4. Legen Sie die Kalibrierkarte oder ein Stück A4-Papier zwischen den CNC-Fräser und das Material. Sie können den Arbeitsursprung der Z-Achse einstellen, indem Sie auf die Schaltfläche Z- oder Z+ tippen, um die Höhe des CNC-Fräsers anzupassen. Wenn Sie beim Herausziehen der Kalibrierkarte einen leichten Widerstand spüren und die Karte beim Vorschieben zerknittern, ist der Arbeitsursprung der Z-Achse richtig eingestellt.

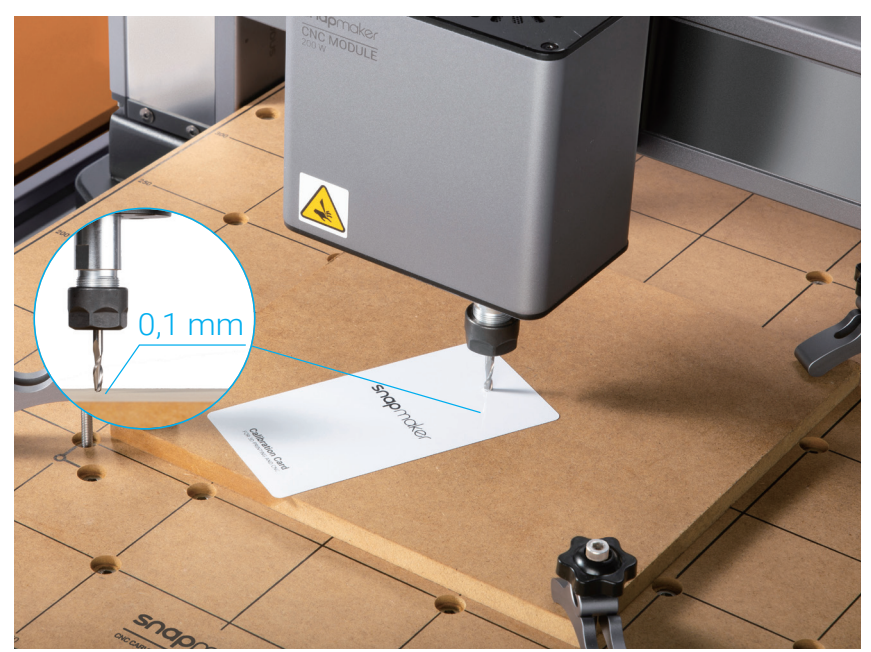

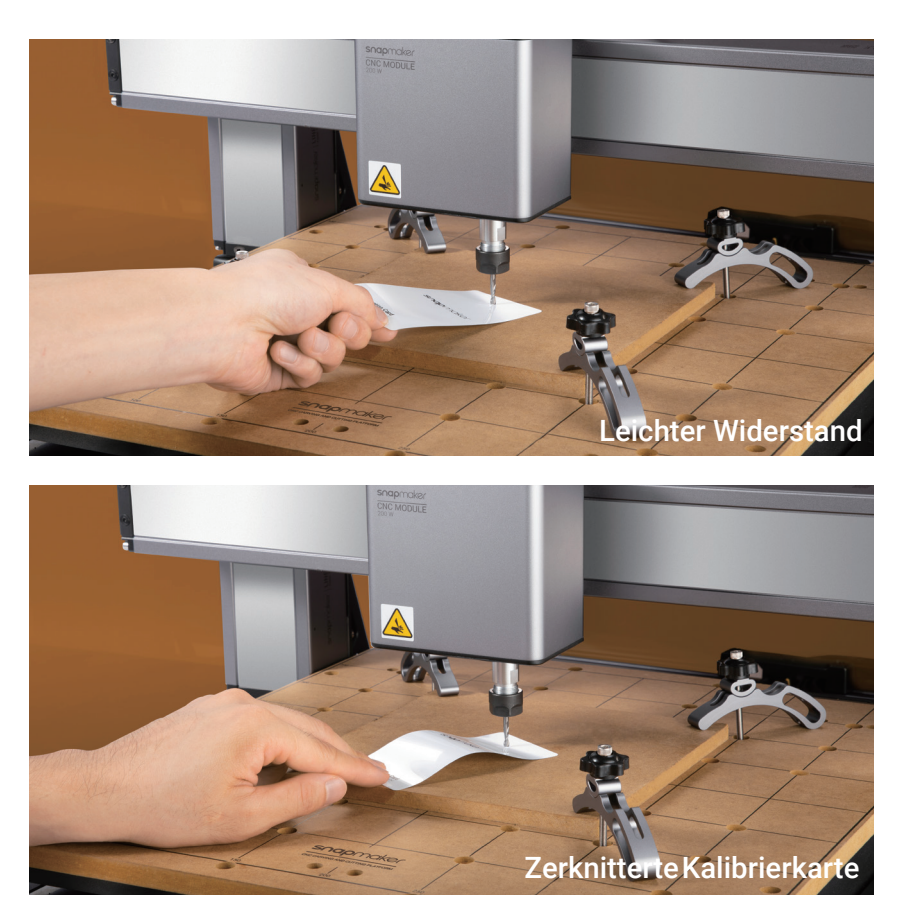

5. Im Grundmodus übernimmt die Maschine die Koordinaten der aktuellen Position des CNC-Moduls als Koordinaten des Arbeitsursprungs. Nachdem Sie die richtige Einstellung des Arbeitsursprungs der X-, Y- und Z-Achse bestätigt haben, tippen Sie auf Start, um mit dem Fräsen zu beginnen.

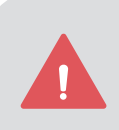

Stellen Sie sicher, dass Sie den integrierten Controller leicht erreichen können. Drücken Sie im Notfall den Not-Aus-Schalter auf der Oberseite des integrierten Controllers, um den Auftrag umgehend zu beenden. Nach Behebung des Notfalls drehen Sie den Not-Aus-Schalter im Uhrzeigersinn, um ihn zu entriegeln.

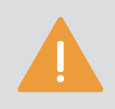

Es wird nicht empfohlen, den Entlüfter des Gehäuses während eines CNC-Prozesses einzuschalten, da sich sonst der Staub und die Holzspäne an den Innenflächen des Gehäuses und des Entlüfters festsetzen. Wie Sie den Entlüfter deaktivieren können, erfahren Sie im Abschnitt Gehäuse-Einstellungen in dieser Anleitung.

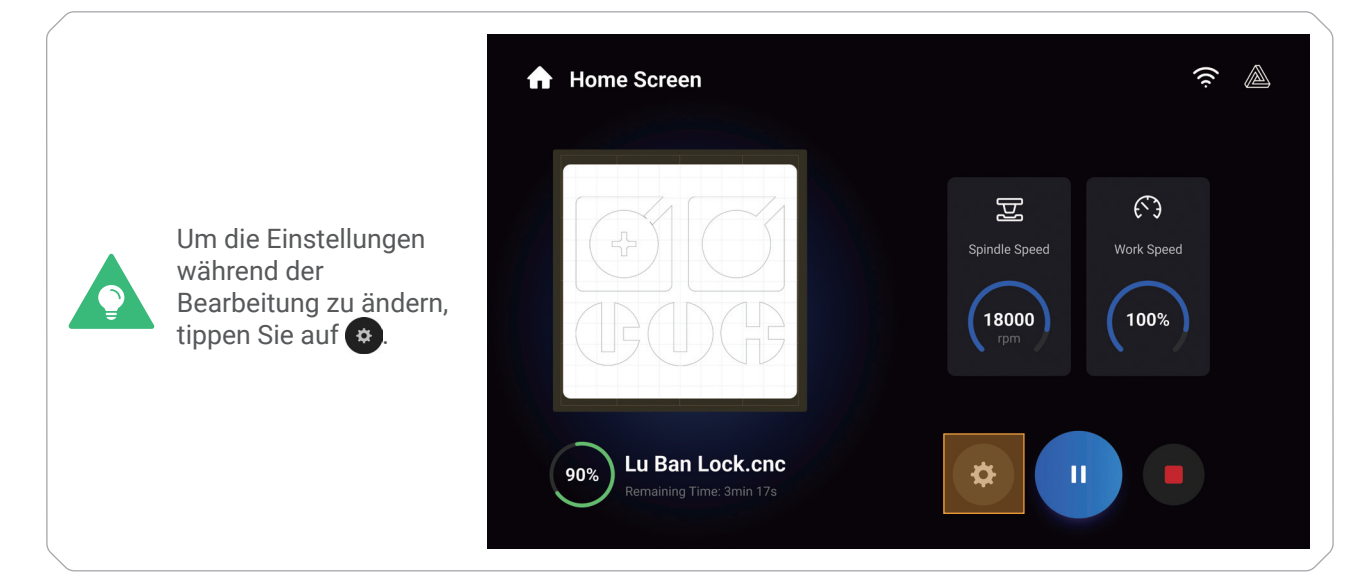

### 4.2.4 Fertiges Werkstück und Maschine reinigen

1. Entfernen Sie den Schellensatz von der Plattform für CNC-Fräsen und -Schneiden.

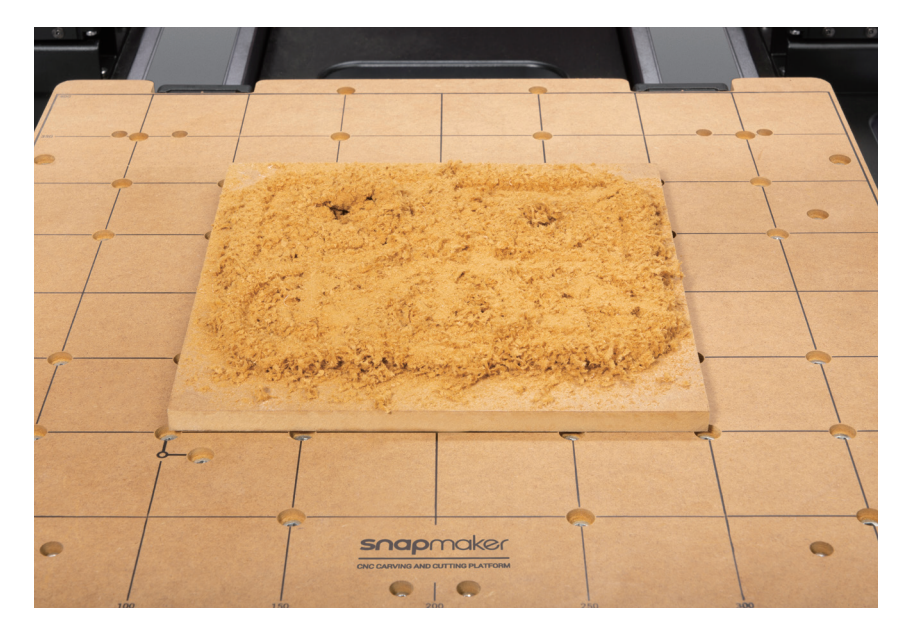

2. Reinigen Sie das fertige Werkstück und die Maschine mit einem Staubfänger.

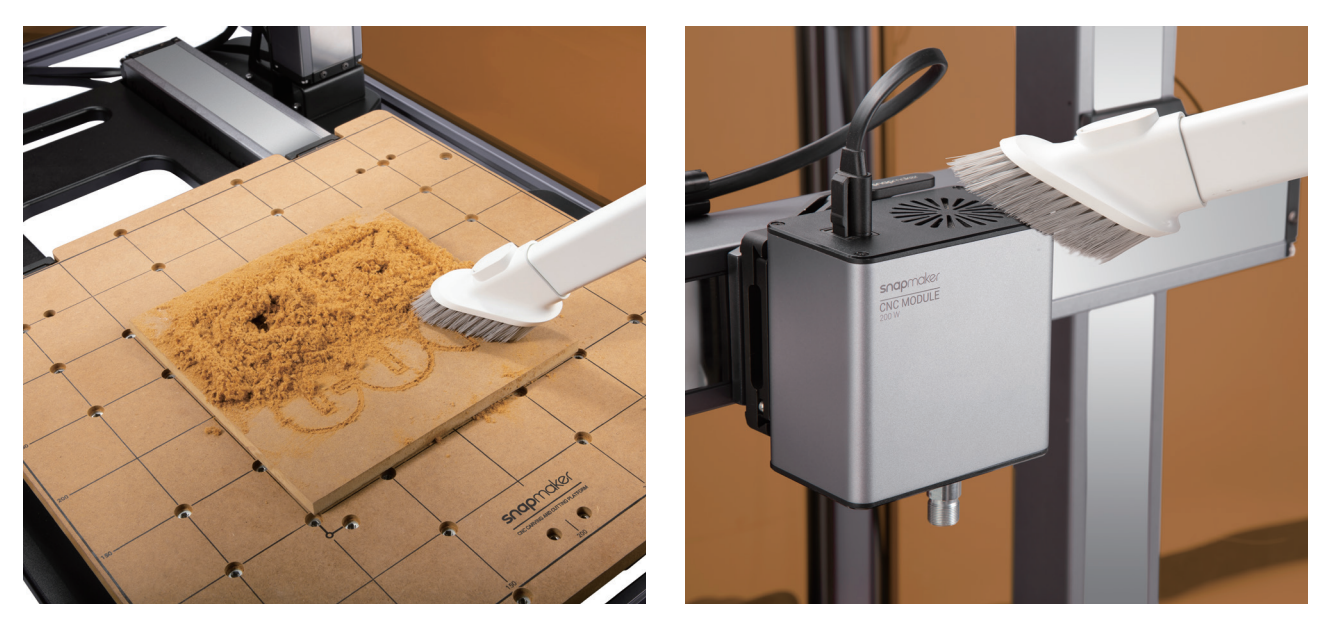

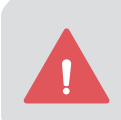

Nach jedem CNC-Auftrag müssen Sie den Staubschutz des CNC-Moduls und die Maschinenoberfläche mit einem Staubfänger oder Wattestäbchen reinigen. Wird das CNC-Modul nach 150 Betriebsstunden nicht gereinigt, kann dies zu Funktionsstörungen des Motors aufgrund von Staubansammlungen führen.

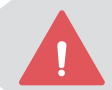

Spülen Sie das CNC-Modul NICHT mit Wasser ab. Es wird auch nicht empfohlen, das Modul mit Alkohol abzuwischen.

snapmaker

3. Entfernen Sie das fertige Werkstück mit einem Seitenschneider.

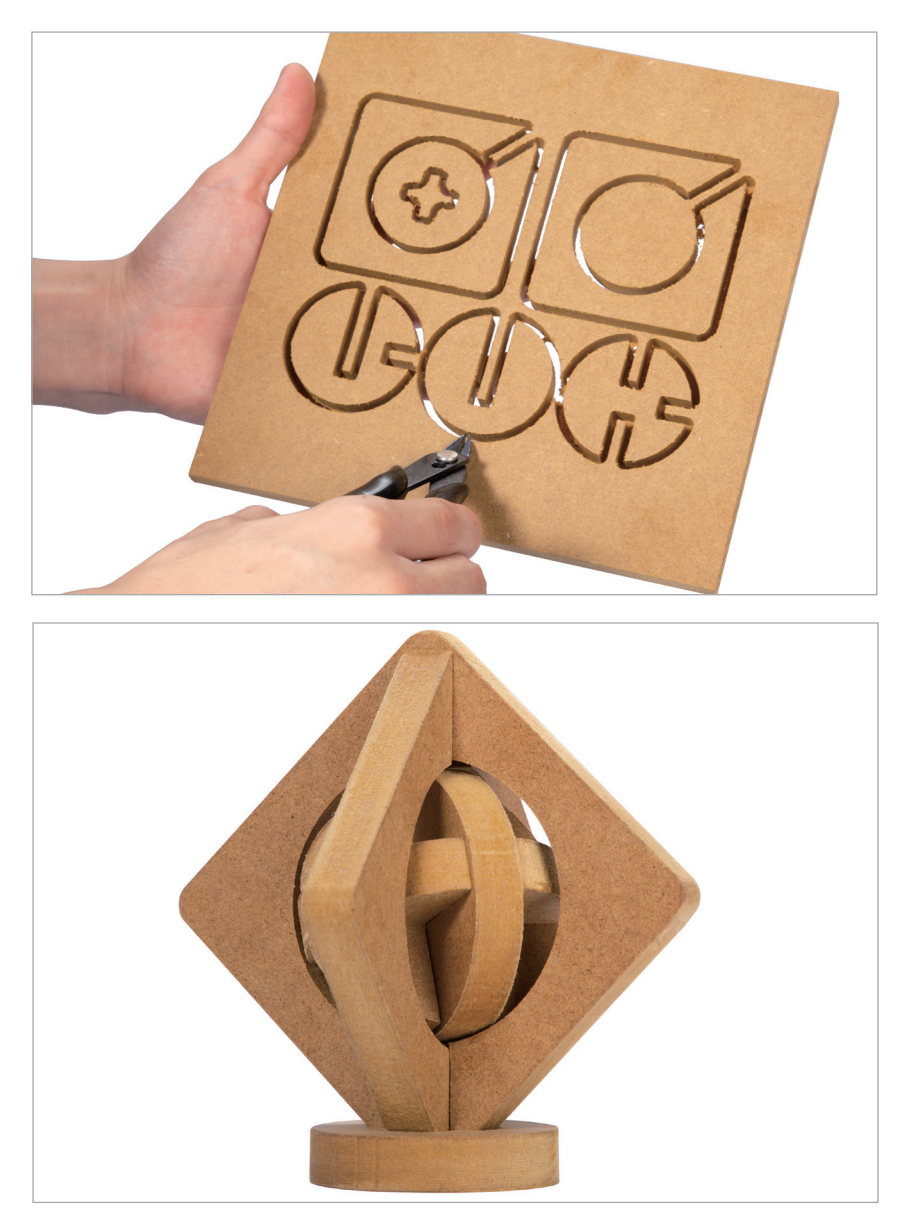

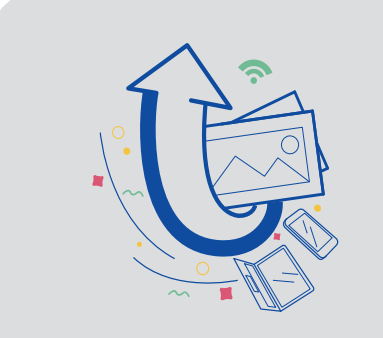

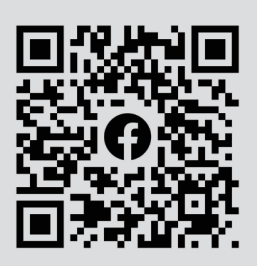

## **Teilen!**

Teilen Sie Ihr fertiges Werkstück in unserer Facebook-Gruppe und unserem Forum.

## <span id="page-52-0"></span>**4.3 Wartung**

### 4.3.1 Mutter befestigen

### **Warum**

Die Mutter an der Plattform für CNC-Fräsen und -Schneiden kann sich nach längerem Gebrauch oder bei unsachgemäßem Betrieb lösen. In diesem Fall müssen Sie sie wieder festkleben.

#### **Wie**

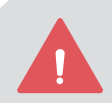

Tragen Sie vor dem Vorgang Schutzhandschuhe, um den Kontakt mit dem giftigen AB-Kleber zu vermeiden, und tragen Sie eine Schutzausrüstung, um das Einatmen flüchtiger giftiger Gase zu verhindern.

1. Bereiten Sie die Reinigungswerkzeuge vor: Pinzette, Pinsel, AB-Kleber und Schutzhandschuhe (die drei letzteren werden nicht mitgeliefert).

2. Entfernen Sie das Sägemehl auf der Mutter mit dem Pinsel.

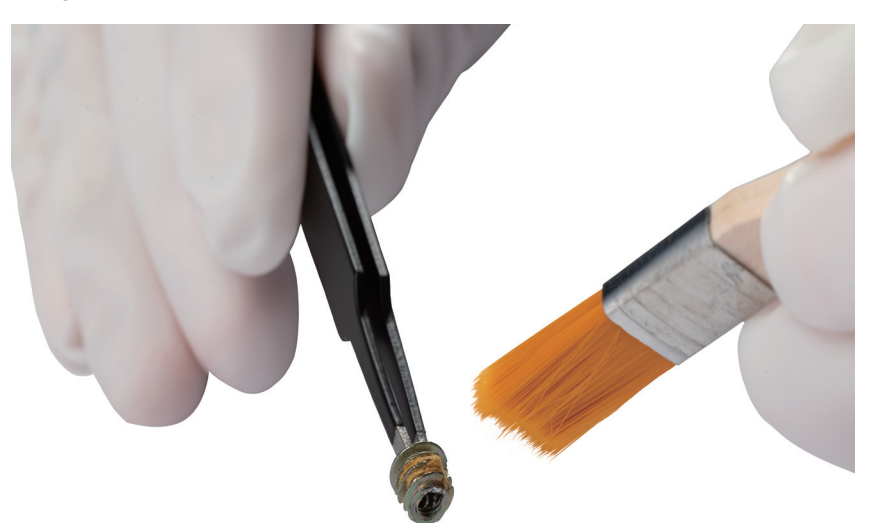

3. Drücken Sie den A-Kleber und den B-Kleber in einem Verhältnis von 1:1 aus.

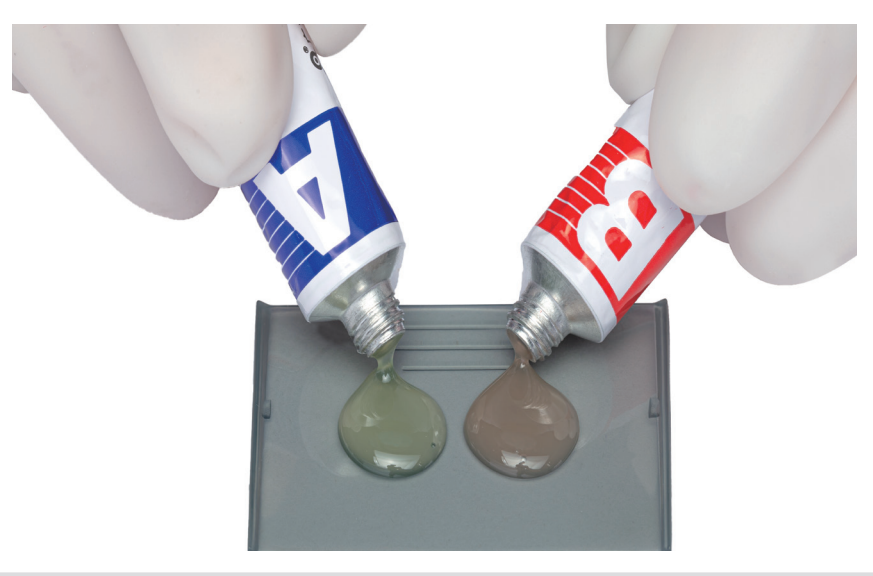

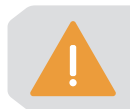

Schrauben Sie den Deckel des A-Klebers NICHT versehentlich auf den B-Kleber.

4. Mischen Sie den A-Kleber mit dem B-Kleber mit dem Rührstab und rühren sie gleichmäßig um.

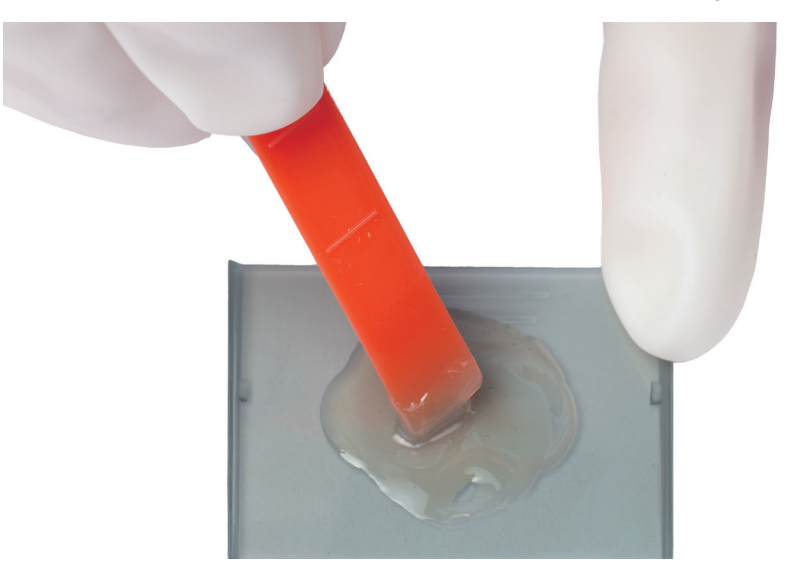

5. Tragen Sie den gemischten Kleber auf das Gewinde der Mutter auf.

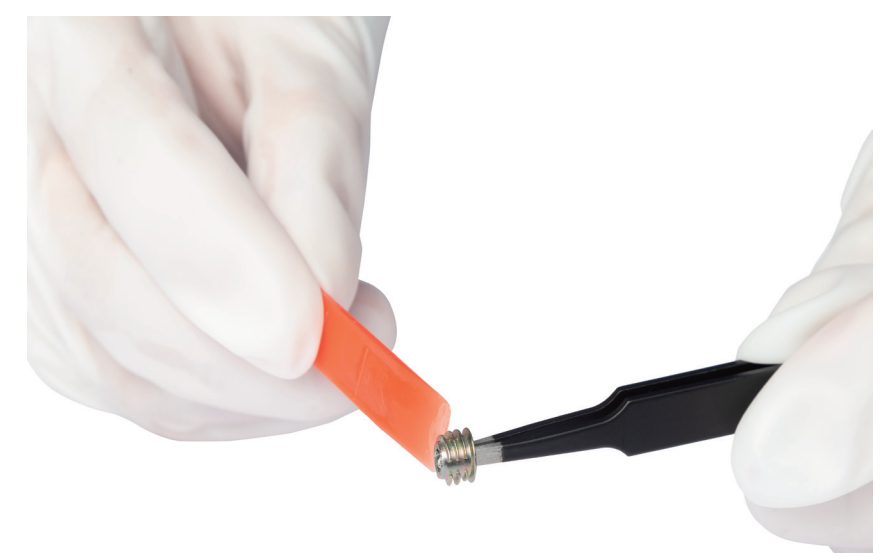

6. Drücken Sie die Mutter zurück in das Loch der Plattform für CNC-Fräsen und -Schneiden und pressen Sie sie für eine Weile. Lassen Sie den gemischten Kleber mindestens 24 Stunden lang aushärten, bevor Sie die Plattform wieder verwenden.

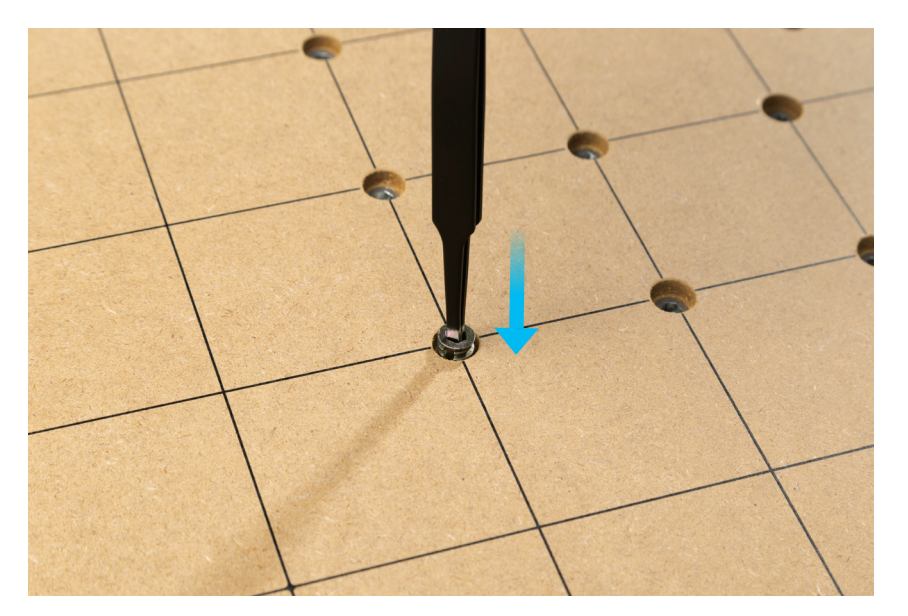

### 4.3.2 Staubschutz reinigen

#### **Warum**

Zusätzlich zur Reinigung des Staubschutzes des CNC-Moduls und der Maschinenoberfläche nach jedem Betrieb mit einem Staubsauger können Sie auch ein Wattestäbchen verwenden, um den Staubschutz des CNC-Moduls zu reinigen. Eine unzureichende Reinigung kann dazu führen, dass der Motor des CNC-Moduls aufgrund einer Blockierung ausfällt.

#### **Wann**

Nach jeweils drei CNC-Aufträgen.

#### **Wie**

1. Bereiten Sie das Reinigungswerkzeug vor: ein Wattestäbchen (oder Taschentücher) und Wasser.

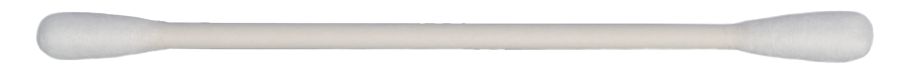

2. Schalten Sie die Maschine aus und nehmen Sie das 200 W CNC-Modul von der Maschine ab.

3. Befeuchten Sie ein Wattestäbchen mit Wasser, stecken Sie es in den Lufteinlass an der Oberseite des Moduls und reinigen Sie den Staubschutz, bis kein Staub oder Wasser mehr vorhanden ist.

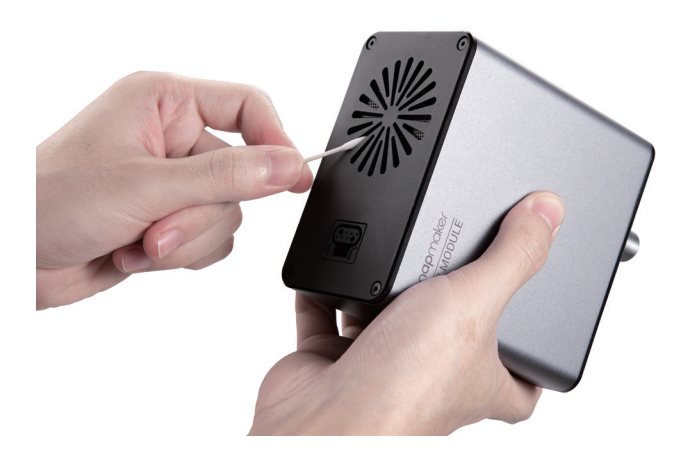

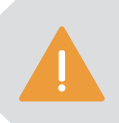

Das Wattestäbchen ist ein Einwegwerkzeug. Wenn nach einmaligem Abwischen noch Staub auf dem Staubschutz verbleibt, nehmen Sie ein neues Wattestäbchen und wiederholen Sie den Reinigungsvorgang in Schritt 3.

# <span id="page-55-0"></span>Ressourcen

Mehr über die Verwendung, Wartung und Fehlerbehebung des Druckers erfahren Sie im Snapmaker Wiki: https://wiki.snapmaker.com

Wir stehen Ihnen gerne zur Verfügung, wenn Sie Unterstützung benötigen: https://support.snapmaker.com

Für alle Verkaufsanfragen: sales@snapmaker.com

Für Produktkäufe: https://shop.snapmaker.com

Teilen Sie alles, was Sie möchten, mit anderen Snapmaker-Benutzern in unserem Forum: https://forum.snapmaker.com

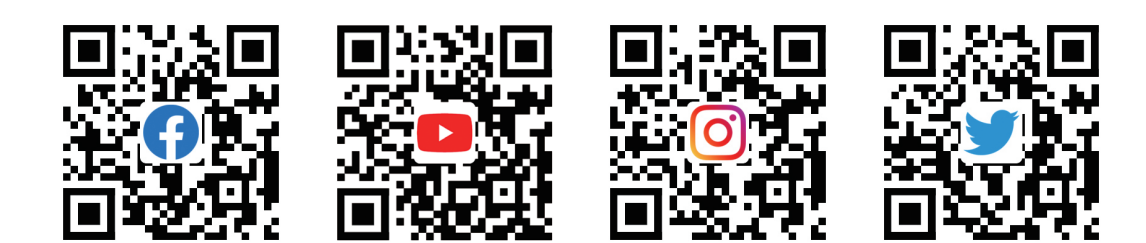

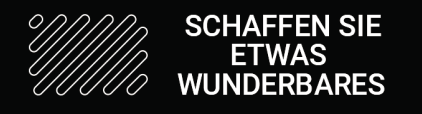

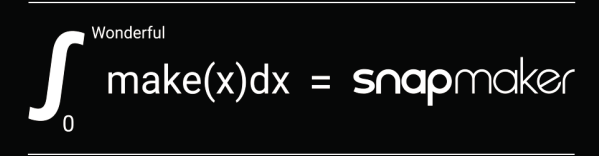

"We are all in the gutter, but some of us are looking at the stars." - Oscar Wilde